Drawing Under transferred LC User Guide

Oracle Banking Trade Finance Process Management
Release 14.7.4.0.0

Part No. F99447-01

June 2024

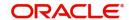

Oracle Banking Trade Finance Process Management Oracle Financial Services Software Limited

Oracle Park
Off Western Express Highway
Goregaon (East)
Mumbai, Maharashtra 400 063
India
Worldwide Inquiries:
Phone: +91 22 6718 3000

Fax: +91 22 6718 3001

www.oracle.com/financialservices/

Copyright © 2018-2024, Oracle and/or its affiliates. All rights reserved.

Oracle and Java are registered trademarks of Oracle and/or its affiliates. Other names may be trademarks of their respective owners.

U.S. GOVERNMENT END USERS: Oracle programs, including any operating system, integrated software, any programs installed on the hardware, and/or documentation, delivered to U.S. Government end users are "commercial computer software" pursuant to the applicable Federal Acquisition Regulation and agency-specific supplemental regulations. As such, use, duplication, disclosure, modification, and adaptation of the programs, including any operating system, integrated software, any programs installed on the hardware, and/or documentation, shall be subject to license terms and license restrictions applicable to the programs. No other rights are granted to the U.S. Government.

This software or hardware is developed for general use in a variety of information management applications. It is not developed or intended for use in any inherently dangerous applications, including applications that may create a risk of personal injury. If you use this software or hardware in dangerous applications, then you shall be responsible to take all appropriate failsafe, backup, redundancy, and other measures to ensure its safe use. Oracle Corporation and its affiliates disclaim any liability for any damages caused by use of this software or hardware in dangerous applications.

This software and related documentation are provided under a license agreement containing restrictions on use and disclosure and are protected by intellectual property laws. Except as expressly permitted in your license agreement or allowed by law, you may not use, copy, reproduce, translate, broadcast, modify, license, transmit, distribute, exhibit, perform, publish or display any part, in any form, or by any means. Reverse engineering, disassembly, or decompilation of this software, unless required by law for interoperability, is prohibited.

The information contained herein is subject to change without notice and is not warranted to be error-free. If you find any errors, please report them to us in writing.

This software or hardware and documentation may provide access to or information on content, products and services from third parties. Oracle Corporation and its affiliates are not responsible for and expressly disclaim all warranties of any kind with respect to third-party content, products, and services. Oracle Corporation and its affiliates will not be responsible for any loss, costs, or damages incurred due to your access to or use of third-party content, products, or services.

# **Contents**

| Т. | Pre | iace                                                                                                    |                                           | 1-1                                                                                                    |  |  |
|----|-----|----------------------------------------------------------------------------------------------------|-------------------------------------------|----------------------------------------------------------------------------------------------------|--|--|
|    | 1.1 | Introdu                                                                                                    | ction                                     | 1-1                                                                                                    |  |  |
|    | 1.2 | Audien                                                                                                    | ce                                        | 1-1                                                                                                    |  |  |
|    | 1.3 | Docum                                                                                                    | entation Accessibility                    | 1-1                                                                                                    |  |  |
|    | 1.4 | Organiz                                                                                                    | zation                                    | 1-1                                                                                                    |  |  |
|    | 1.5 | Related                                                                                                    | d Documents                               | 1-1                                                                                                    |  |  |
|    | 1.6 | Diversi                                                                                                    | ty and Inclusion                          | 1-1                                                                                                    |  |  |
|    | 1.7 | Conver                                                                                                    | ntions                                    | 1-2                                                                                                    |  |  |
|    | 1.8 | Screen                                                                                                    | shot Disclaimer                           | 1-2                                                                                                    |  |  |
|    | 1.9 | Glossa                                                                                                    | ry of Icons                               | 1-2                                                                                                    |  |  |
| 2. | Ora | cle Bar                                                                                                    | nking Trade Finance Process Management    | 2-3                                                                                                    |  |  |
|    | 2.1 | Overvie                                                                                                    | ew                                        | 2-3                                                                                                    |  |  |
|    | 2.2 | Benefit                                                                                                    | S                                         | 2-3                                                                                                    |  |  |
|    | 2.3 | Key Fe                                                                                                    | eatures                                   | 2-3                                                                                                    |  |  |
| 3. | Dra | wing U                                                                                                    | nder Transfer LC                          | 3-4                                                                                                    |  |  |
|    | 3.1 | •                                                                                                    |                                           | 3-6                                                                                                    |  |  |
|    |     | 3.2.8 Summary  Data Enrichment 3.3.1 Main Details 3.3.2 Document Details 3.3.3 Shipment Details 3.3.4 Additional Conditions 3.3.5 Discrepancy Details 3.3.6 Maturity Details 3.3.7 Advices 3.3.8 Additional Details 3.3.9 Settlement Details 3.3.10 Summary  Multi Level Approval 3.4.1 Authorization Re-Key (Non-Online Channel) 3.4.2 Summary  Reject Approval |                                           |                                                                                                    |  |  |
|    |     | 3.1.2                                                                                                    | , ,                                       |                                                                                                    |  |  |
|    |     | 3.1.3                                                                                                    | -                                         |                                                                                                    |  |  |
|    |     | -                                                                                                    |                                           |                                                                                                    |  |  |
|    | 3.2 | Scrutin                                                                                                    | · · · · · · · · · · · · · · · · · · ·     |                                                                                                    |  |  |
|    |     |                                                                                                    | •                                         |                                                                                                    |  |  |
|    |     | 3.2.2                                                                                                    |                                           |                                                                                                    |  |  |
|    |     | 3.2.3                                                                                                    |                                           |                                                                                                    |  |  |
|    |     | 3.2.4                                                                                                    | •                                         |                                                                                                    |  |  |
|    |     | 3.2.5                                                                                                    |                                           |                                                                                                    |  |  |
|    |     | 3.2.6                                                                                                    | • •                                       |                                                                                                    |  |  |
|    |     | 3.2.7                                                                                                    | Additional Details                        |                                                                                                    |  |  |
|    |     | 3.2.8                                                                                                    | Summary                                   | 3-49                                                                                                    |  |  |
|    | 3.3 | Data E                                                                                                    | nrichment                                 | 3-51                                                                                                    |  |  |
|    |     | 3.3.1                                                                                                    | Main Details                              | 1-2 1-2 1-2 1-2 1-2 1-2 1-2  ce Process Management 2-3 2-3 2-3 3-4 3-4 3-6 3-8 3-10 3-11 3-15 3-18 3-23 3-28 3-38 3-34 3-34 3-34 3-34 3-34 3-34 3-3 |  |  |
|    |     | 3.3.2                                                                                                    | Document Details                          | 3-54                                                                                                    |  |  |
|    |     | 3.3.3                                                                                                    | Shipment Details                          | 3-54                                                                                                    |  |  |
|    |     | 3.3.4                                                                                                    | Additional Conditions                     |                                                                                                    |  |  |
|    |     | 3.3.5                                                                                                    | Discrepancy Details                       | 3-54                                                                                                    |  |  |
|    |     | 3.3.6                                                                                                    | Maturity Details                          | 3-54                                                                                                    |  |  |
|    |     | 3.3.7                                                                                                    | Advices                                   |                                                                                                    |  |  |
|    |     | 3.3.8                                                                                                    | Additional Details                        | 3-58                                                                                                    |  |  |
|    |     | 3.3.9                                                                                                    | Settlement Details                        | 3-75                                                                                                    |  |  |
|    |     | 3.3.10                                                                                                    | Summary                                   | 3-79                                                                                                    |  |  |
|    | 3.4 | Multi Le                                                                                                    |                                           |                                                                                                    |  |  |
|    |     |                                                                                                    | Authorization Re-Key (Non-Online Channel) |                                                                                                    |  |  |
|    |     | 3.4.2                                                                                                    | Summary                                   |                                                                                                    |  |  |
|    | 3.5 | Reject                                                                                                    |                                           |                                                                                                    |  |  |
|    |     | 3.5.1                                                                                                    | Application Details                       | 3-88                                                                                                    |  |  |
|    |     | 3.5.2                                                                                                    | Summary                                   |                                                                                                    |  |  |

| 3.5.3   | Action Buttons | 2 00 |
|---------|----------------|------|
| J. D. J | ACHOR DUHORS   | 3-00 |

#### 1. Preface

#### 1.1 Introduction

This user manual is designed to help you quickly get acquainted with Drawings Under Transfer LC process in Oracle Banking Trade Finance Process Management.

#### 1.2 Audience

This manual is intended for the following User/User Roles:

- Oracle Implementers
- Customer Service Representatives (CSRs)
- Oracle user

# 1.3 <u>Documentation Accessibility</u>

For information about Oracle's commitment to accessibility, visit the Oracle Accessibility Program website at http://www.oracle.com/pls/topic/lookup?ctx=acc&id=docacc.

Access to Oracle Support

Oracle customers that have purchased support have access to electronic support through My Oracle Support. For information, visit http://www.oracle.com/pls/topic/lookup?ctx=acc&id=info or visit http://www.oracle.com/pls/topic/lookup?ctx=acc&id=trs if you are hearing impaired.

# 1.4 Organization

This manual is organized into the following chapters:

- Preface gives information on the intended audience, structure, and related documents for this User Manual.
- The subsequent chapters provide an overview to the module.

### 1.5 Related Documents

- Getting Started User Guide
- Common Core User Guide

## 1.6 <u>Diversity and Inclusion</u>

Oracle is fully committed to diversity and inclusion. Oracle respects and values having a diverse workforce that increases thought leadership and innovation. As part of our initiative to build a more inclusive culture that positively impacts our employees, customers, and partners, we are working to remove insensitive terms from our products and documentation. We are also mindful of the necessity to maintain compatibility with our customers' existing technologies and the need to ensure continuity of service as Oracle's offerings and industry

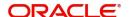

standards evolve. Because of these technical constraints, our effort to remove insensitive terms is ongoing and will take time and external cooperation.

# 1.7 Conventions

The following text conventions are used in this document:

| Convention | Meaning                                                                                                    |
|------------|----------------------------------------------------------------------------------------------------|
| boldface   | Boldface type indicates graphical user interface elements associated with an action, or terms defined in text.                         |
| italic     | Italic type indicates book titles, emphasis, or placeholder variables for which you supply particular values.                          |
| monospace  | Monospace type indicates commands within a paragraph, URLs, code in examples, text that appears on the screen, or text that you enter. |

# 1.8 <u>Screenshot Disclaimer</u>

Personal information used in the interface or documents is dummy and does not exist in the real world. It is only for reference purposes.

# 1.9 Glossary of Icons

This User Manual may refer to all or some of the following icons.

| Icons | Function    |
|-------|-------------|
| ×     | Exit        |
| +     | Add row     |
| _     | Delete row  |
| Q     | Option List |

# 2. Oracle Banking Trade Finance Process Management

Welcome to the Oracle Banking Trade Finance Process Management (OBTFPM) User Guide. This guide provides an overview on the OBTFPM application and takes you through the various steps involved in creating and processing Trade Finance transactions.

This document will take you through following activities in OBTFPM:

- To create and handle Trade Finance transaction.
- Help users to conveniently create and process Trade Finance transaction

#### 2.1 Overview

OBTFPM is a Trade Finance middle office platform, which enables bank to streamline the Trade Finance operations. OBTFPM enables the customers to send request for new Trade Finance transaction either by visiting the branch (offline channels) or through SWIFT/Trade Portal/other external systems (online channels).

#### 2.2 Benefits

OBTFPM helps banks to manage Trade Finance operations across the globe in different currencies. OBTFPM allows you to:

- Handle all Trade Finance transactions in a single platform.
- Provides support for limit verification and limit earmarking.
- Provide amount block support for customer account.
- Provides acknowledgement to customers.
- Enables the user to upload related documents during transaction.
- Enables to Integrate with back end applications for tracking limits, creating limit earmarks, amount blocks, checking KYC, AML and Sanction checks status.
- Create, track and close exceptions for the above checks.
- Enables to use customer specific templates for fast and easy processing of trade transactions that reoccur periodically.

# 2.3 Key Features

- Stand-alone system that can be paired with any back end application.
- Minimum changes required to integrate with bank's existing core systems.
- Faster time to market.
- Capable to interface with corporate ERP and SWIFT to Corporate.
- Highly configurable based on bank specific needs.
- Flexibility in modifying processes.

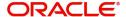

# 3. Drawing Under Transfer LC

Transfer LC is used when the beneficiary under LC transfers part or full value under the LC to one or multiple second beneficiaries.

The Life Cycle of Transfer LC:

- 1. Advise Export LC to the First Beneficiary
- 2. First Beneficiary requests for Transfer of LC
- 3. Issue Transfer LC
- 4. Advise Transfer LC
- 5. Second Beneficiary submits the document under Transfer LC
- 6. Transferee Bank submits the documents to transfer or bank.
- 7. Create drawing under Transfer LC and notify First Beneficiary
- 8. Receive Export Document from First Beneficiary (including substituted document if any)
- 9. Forward Export Document to Issuing Bank
- 10. Receive Settlement under Export LC
- 11. Liquidate Drawing under Transfer LC
- 12. Credit balance amount to First Beneficiary

This section contains the following topics:

| 3.1 Registration    | 3.2 Scrutiny             |
|---------------------|--------------------------|
| 3.3 Data Enrichment | 3.4 Multi Level Approval |

# 3.1 Registration

The process starts from Registration stage, the user can register a request for Drawings under Transferred LC.

During Registration stage, user can capture the basic details and upload the documents received from presenting bank. It also enables the user to capture some additional product related details as an option. On submit of the request the request will be available for an LC expert to handle the request in the next stage.

1. Using the entitled login credentials for Registration stage, login to the OBTFPM application.

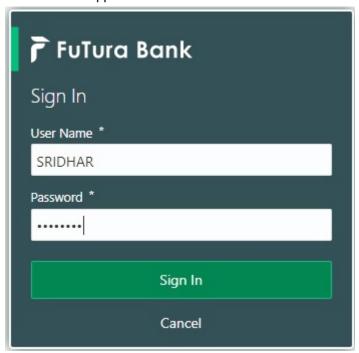

2. On login, user must be able to view the dashboard screen with widgets as mapped to the user.

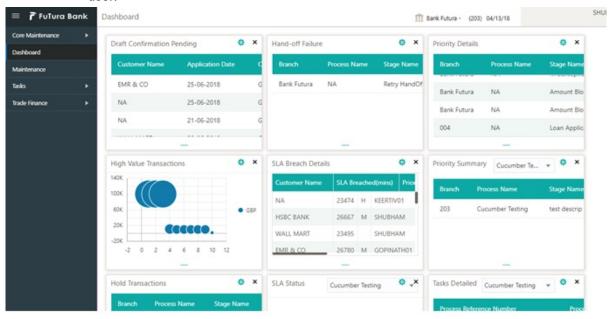

3. Click Trade Finance> Import - Documentary Credit> Drawings Under Transferred LC.

The Registration stage has two sections Application Details and LC Drawing Details. Let's look at the details of Registration screens below:

#### 3.1.1 **Application Details**

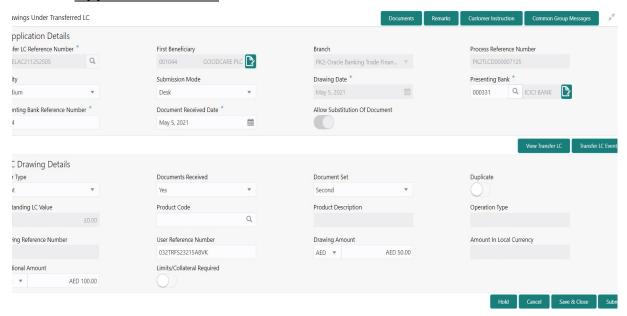

Provide the Basic Details based on the description in the following table:

| Field                           | Description                                                                                                    | Sample Values         |
|---------------------------------|----------------------------------------------------------------------------------------------------|-----------------------|
| Transfer LC Reference<br>Number | User can search the Transfer LC Reference Number by using the LOV.                                                                |                       |
|                                 | As part of LOV criteria; user can input the Transfer LC Reference Number, Beneficiary, Currency, Amount or User Reference Number. |                       |
| First Beneficiary               | First Beneficiary details is defaulted from the underlying Transfer LC.                                                           | EMR & CO              |
| Branch                          | Read only field.                                                                                                    | 203-Bank              |
|                                 | Branch details will be auto-populated from the Transfer LC details.                                                               | Futura -Branch<br>FZ1 |
| Process Reference Num-          | Read only field.                                                                                                    |                       |
| ber                             | Unique sequence number for the transaction.                                                                                       |                       |
|                                 | This is auto generated by the system based on process name and branch code.                                                       |                       |
| Priority                        | System will default the Priority as Low/Medium/<br>High based on maintenance. User can change<br>the priority.                    | High                  |

| Field                            | Description                                                                                                    | Sample Values |
|----------------------------------|----------------------------------------------------------------------------------------------------|---------------|
| Submission Mode                  | Select the submission mode of Export LC Amendment request. By default the submission mode will have the value as 'Desk'.                                                                        | Desk          |
|                                  | Desk- Request received through Desk                                                                                                    |               |
|                                  | FAX - Request received through FAX                                                                                                    |               |
|                                  | Email - Request received through Email                                                                                                    |               |
|                                  | Courier- Request received through Courier                                                                                                    |               |
| Drawing Date                     | By default, the application will display branch's current date and does not enables the user to change the date to any back date.                                                               | 04/13/2018    |
| Presenting Bank                  | Select the Presenting Bank.                                                                                                    |               |
|                                  | Click the look up icon to search the presenting bank based on Party ID/Party Name. You can also input the party ID and on tab out system will validate and populate the 'Presenting Bank' name. |               |
| Presenting Bank Reference Number | User can enter the Presenting Bank Reference Number provided by the presenting bank.                                                                                                    |               |
| Document Received Date           | By default, the application will display branch's current date and enables the user to change the date to any back date.                                                                        |               |
|                                  | Note                                                                                                    |               |
|                                  | Future date selection is not allowed.                                                                                                    |               |
| Allow Substitution Of Document   | Toggle On: The bank is allowed to substitute the Export Documents received from Transferee with the documents from Beneficiary during Drawing                                                   |               |

# 3.1.2 <u>LC Drawing Details</u>

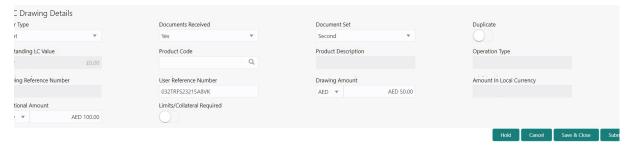

Provide the drawing LC Details based on the description in the following table:

| Field                    | Description                                                                                                    | Sample Values |
|--------------------------|----------------------------------------------------------------------------------------------------|---------------|
| Tenor Type               | Select the Tenor Type from the LOV:     Sight     Usance     Mixed                                                            |               |
| Documents Received       | Set the document received status as 'Yes' or 'No' from the LOV.                                                               |               |
| Document Set             | Enables to user to select the number of sets of documents received from the LOV:  • First  • Second  • Both                   |               |
| Duplicate                | If documents received are duplicate and if the drawing is already completed, user can mark this as duplicate and submit.      |               |
| Outstanding LC Value     | Read only field.  This field displays the value as per the LC.                                                                |               |
| Product Code             | Select the product code for the drawing.  Only the products that are allowed for Bills under Transfer LC should be displayed. |               |
| Product Description      | Read only field.  This field displays the description of the product as per the product code selected.                        |               |
| Operation Type           | Read only field.  Operation Type will be auto-populated based on the selected LC.                                             |               |
| Drawing Reference Number | This is auto generated by the back end system.                                                                                |               |
| User Reference Number    | User reference number is defaulted based on the selected LC. User can change the value.                                       |               |

| Field                       | Description                                                                                                    | Sample Values |
|-----------------------------|----------------------------------------------------------------------------------------------------|---------------|
| Drawing Amount              | Provide the drawing amount under the LC for which documents have been submitted.                                        |               |
| Amount In Local Currency    | After the tab out of 'Currency Code, Amount' field, system populates the Local currency and amount value in this field. |               |
|                             | System fetches the local currency equivalent value for the LC amount from back office (with decimal places).            |               |
| Additional Amount           | Read only field. This field can have value only if an MT 750 has been processed for this drawing earlier                |               |
| Limits/ Collateral Required | <b>Toggle On:</b> Set the toggle 'On' to enable limit check.                                                            |               |
|                             | <b>Toggle Off:</b> Set the toggle 'Off' to disable limit check.                                                         |               |

#### 3.1.3 Miscellaneous

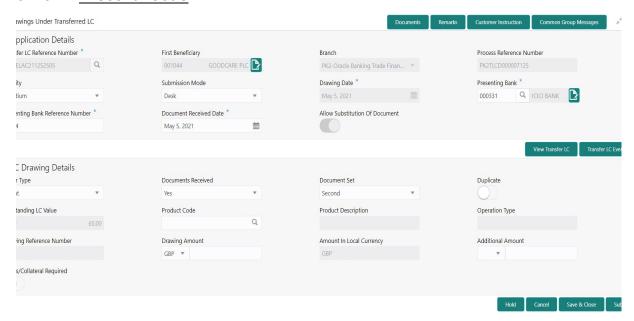

Provide the Miscellaneous Details based on the description in the following table:

| Field     | Description                                                                                                    | Sample Values |
|-----------|----------------------------------------------------------------------------------------------------|---------------|
| Documents | Upload the documents received under the LC.  System should display the mandatory and optional documents. User to upload the applicable documents. If mandatory documents are not uploaded, system should display an error on submit. The possible documents submitted for Drawings under Transferred LC request are  Bill of Lading Airway Bill Invoice Packing List Bill of Exchange Certificate of Origin Inspection Certificate Other documents |               |
| Remarks   | Provide any additional information regarding the LC. This information can be viewed by other users processing the request.                                                                                                    |               |

| Field                 | Description                                                                                                    | Sample Values |
|-----------------------|----------------------------------------------------------------------------------------------------|---------------|
| Customer Instructions | Click to view/ input the following                                                                                                    |               |
|                       | <ul> <li>Standard Instructions – In this section, the<br/>system will populate the details of Standard<br/>Instructions maintained for the customer.<br/>User will not be able to edit this.</li> </ul>                                                      |               |
|                       | <ul> <li>Transaction Level Instructions – In this<br/>section, OBTFPM user can input any<br/>Customer Instructions received as part of<br/>transaction processing. This section will be<br/>enabled only for customer initiated<br/>transactions.</li> </ul> |               |
| View Transfer LC      | Enables the user to view the latest Transfer LC values displayed in the respective fields. All fields displayed in LC details section are read only fields.                                                                                                  |               |
| Transfer LC Events    | On click, system will display the details of Transfer LC events.                                                                                                    |               |
| Action Buttons        |                                                                                                    |               |
| Submit                | On submit, task will get moved to next logical stage of Drawings Under Transferred LC.                                                                                                    |               |
|                       | If mandatory fields have not been captured, system will display an error message until the mandatory fields data are provided.                                                                                                    |               |
| Save & Close          | Save the information provided and holds the task in you queue for working later.  This option will not submit the request.                                                                                                    |               |
| Cancel                | Cancels the Drawing Under Transferred LC Registration stage inputs.                                                                                                    |               |
| Hold                  | The details provided will be registered and status will be on hold.                                                                                                    |               |
|                       | This option is used, if there are any pending information yet to be received from applicant and appropriate remarks must be provided.                                                                                                    |               |
| Checklist             | Make sure that the details in the checklist are completed and acknowledge. If mandatory checklist items are not marked, system will display an error on submit.                                                                                              |               |

#### 3.1.4 **Document Linkage**

The user can link an existing uploaded document in any of the process stages.

In OBTFPM, system should display Document Ids available in the DMS system. In DMS system, the documents can be Uploaded and stored for future access. Every document stored in DMS will have a unique document id along with other Metadata. The uploaded

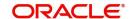

Document image in the DMS should be available/queried in the Process flow stage screens to link with the task by using the Document ID.

System displays the Documents ids which is not linked with any of the task. Mid office should allow either upload the document or link the document during task processing. The Mid office should allow to Link the same Document in multiple tasks.

- 1. Navigate to the Registration screen.
- 2. On the header of **Registration** screen, click **Documents** button. The Document pop-up screen appears.

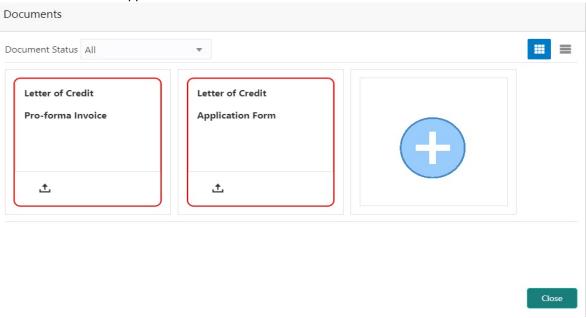

3. Click the Add Additional Documents button/ link. The **Document** screen appears.

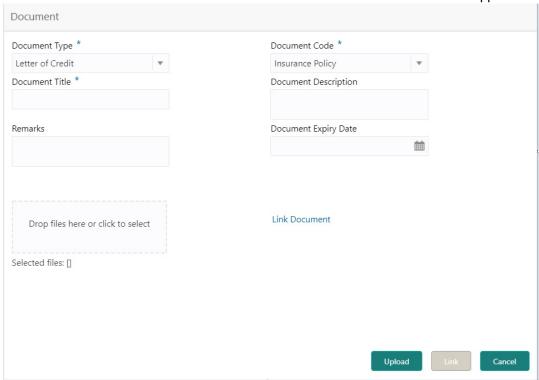

| Field                | Description                                                                     | Sample Values |
|----------------------|---------------------------------------------------------------------------------|---------------|
| Document Type        | Select the Document type from list.                                             |               |
|                      | Indicates the document type from metadata.                                      |               |
| Document Code        | Select the Document Code from list.                                             |               |
|                      | Indicates the document Code from metadata.                                      |               |
| Document Title       | Specify the document title.                                                     |               |
|                      |                                                                                 |               |
| Document Description | Specify the document description.                                               |               |
| Remarks              | Specify the remarks.                                                            |               |
| Document Expiry Date | Select the document expiry date.                                                |               |
| Link Document        | The link to link the existing uploaded documents from DMS to the workflow task. |               |

4. Select the document to be uploaded or linked and click the **Link Document** link. The link Document pop up appears.

The value selected in Document Type and Document code of Document screen are defaulted in the Link Document Search screen.

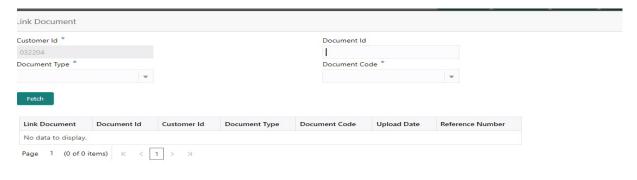

Close

5. Click **Fetch** to retrieve the details from DMS. System Displays all the documents available for the given Document Type and Document Code for the Customer.

| Field         | Description                                                                     | Sample Values |
|---------------|---------------------------------------------------------------------------------|---------------|
| Customer ID   | This field displays the transaction Customer ID.                                |               |
| Document ID   | Specify the document Id.                                                        |               |
| Document Type | Select the document type from list.                                             |               |
| Document Code | Select the document code from list.                                             |               |
| Search Result |                                                                                 |               |
| Document ID   | This field displays the document Code from metadata.                            |               |
| Customer ID   | This field displays the transaction Customer ID.                                |               |
| Document Type | This field displays the document type from metadata.                            |               |
| Document Code | This field displays the document code from metadata.                            |               |
| Link Document | The link to link the existing uploaded documents from DMS to the workflow task. |               |

Link Document Customer Id \* Document Id 032204 Document Code \* Document Type \* Documentary Collection Insurance Policy Link Document Upload Date Document Id Customer Id **Document Type Document Code** Reference Number Link 1559 032204 HGJH **INSURANCE** Mar 9, 2023 032IDCB000017631 Link 2649 032204 testing INSURANCE Mar 29, 2023 032ILCC000021179 4143 032204 INSURANCE 03211/CU000032029 Link May 8, 2023 Link 4145 032204 INSURANCE May 8, 2023 032ILCU000032042 032204 INSURANCE May 10, 2023 032IDCB000033105 1 of 2 (1-5 of 7 items)

6. Click **Link** to link the particular document required for the current transaction.

Post linking the document, the user can View, Edit and Download the document.

7. Click Edit icon to edit the documents. The Edit Document screen is displayed.

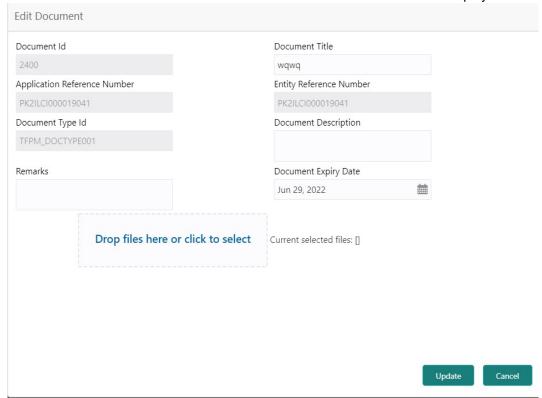

# 3.2 **Scrutiny**

On successful completion of Registration of an Drawings under Transferred LC request, the request moves to Scrutiny stage. At this stage the gathered information during Registration are scrutinized.

As part of scrutiny, the user can enter/update basic details of the drawings and verify the documents received under the LC for discrepancies.

Drawings under Transferred LC created from Incoming MT 750 message will have details available in the message auto populated in the screens. In case of drawings on account of MT 750, user will not be able to enter any information all fields will be auto populated by the system.

Documents that are received for Drawings under Transferred LC at the desk will move to scrutiny stage post successful registration. The transaction will have the details entered during the registration stage.

Do the following steps to acquire a task currently at Scrutiny stage:

1. Using the entitled login credentials for Scrutiny stage, login to the OBTFPM application.

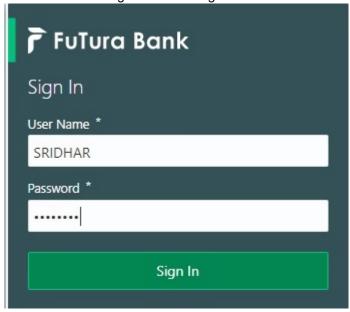

2. On login, user must be able to view the dashboard screen with widgets as mapped to the user.

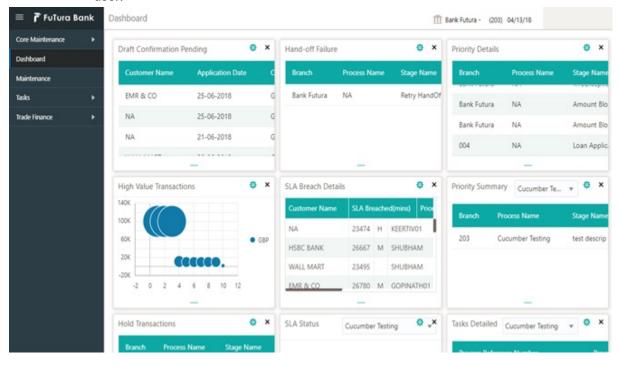

3. Click Trade Finance> Tasks> Free Tasks.

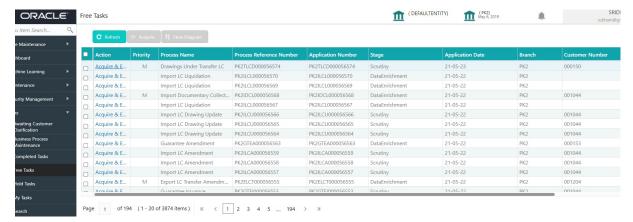

4. Select the appropriate task and click **Acquire & Edit** to edit the task or click **Acquire** to edit the task from **My Tasks**.

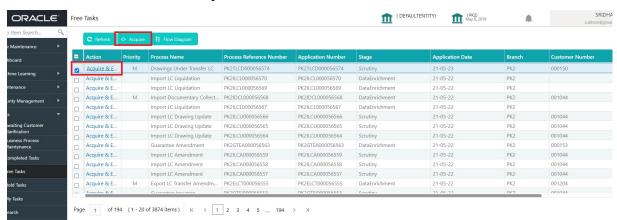

5. The acquired task will be available in **My Tasks** tab. Click **Edit** to scrutinize the registered task

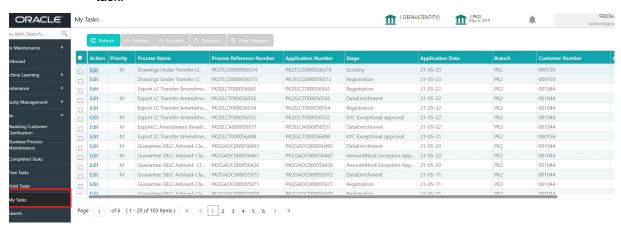

The Scrutiny stage has the following hops for data capture:

- Main Details
- Document Details
- Shipment Details
- Additional Conditions
- Discrepancy Details
- Maturity Details

- Additional Details
- Summary

Let's look at the details for Scrutiny stage. User can enter/update the following fields. Some of the fields that are already having value from registration/SWIFT (MT 750) may not be editable.

Audit - This button provides information about user initiated the transaction, initiated date, stage wise detail etc.

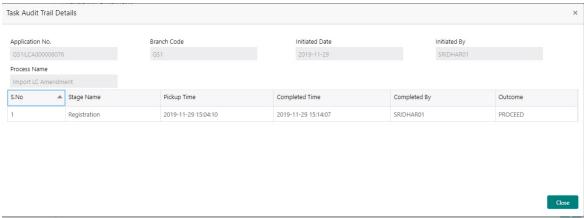

#### 3.2.1 Main Details

Main details section has two sub section as follows:

- Application Details
- Drawing Details

#### 3.2.1.1 Application Details

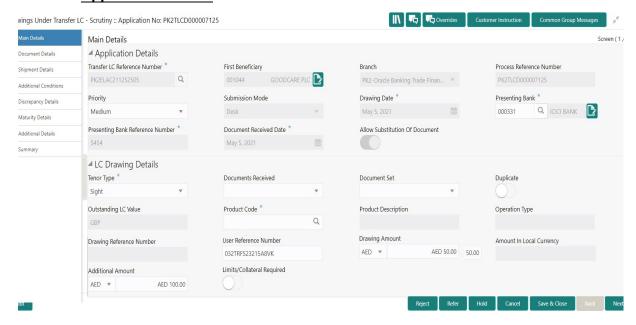

Following fields can be amended based on the description provided in the following table:

| Field                            | Description                                                                                                    | Sample Values         |
|----------------------------------|----------------------------------------------------------------------------------------------------|-----------------------|
| Transfer LC Reference<br>Number  | Read only - System displays the LC Reference Number to be transferred.                                         |                       |
| First Beneficiary                | Read only - System displays the First Beneficiary details.                                                     | EMR & CO              |
| Branch                           | Read only field.                                                                                               | 203-Bank              |
|                                  | System displays the branch details.                                                                            | Futura -Branch<br>FZ1 |
| Process Reference Num-           | Read only field.                                                                                               |                       |
| ber                              | Unique sequence number for the transaction.                                                                    |                       |
|                                  | This is auto generated by the system based on process name and branch code.                                    |                       |
| Priority                         | System will default the Priority as Low/Medium/<br>High based on maintenance. User can change<br>the priority. | High                  |
| Submission Mode                  | Read only - System displays the selected submission mode.                                                      | Desk                  |
| Drawing Date                     | Read only - System displays the branch's current date.                                                         | 04/13/2018            |
| Presenting Bank                  | System displays the Presenting Bank name and address as per presenting bank ID selected.                       |                       |
| Presenting Bank Reference Number | Read only - System displays the Presenting Bank Reference Number.                                              |                       |

| Field                          | Description                                                                                                    | Sample Values |
|--------------------------------|----------------------------------------------------------------------------------------------------|---------------|
| Document Received Date         | Read only - System displays the branch's current date.                                                                                                    |               |
| Allow Substitution Of Document | Read only - Toggle On: The bank is allowed to substitute the Export Documents received from Transferee with the documents from Beneficiary during Drawing |               |

#### 3.2.1.2 LC Drawing Details

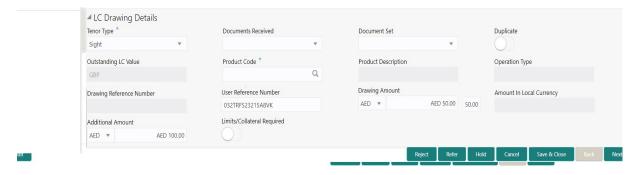

Following fields can be amended based on the description in the following table:

| Field                | Description                                                                                                    | Sample Values |
|----------------------|----------------------------------------------------------------------------------------------------|---------------|
| Tenor Type           | Select the Tenor Type from the drop down:  Sight Usance Mixed                                                                 |               |
| Documents Received   | Set the document received status as 'Yes' or 'No' from the drop down.                                                         |               |
| Document Set         | Enables to user to select the number of sets of documents received from the LOV:  • First  • Second  • Both                   |               |
| Duplicate            | If documents received are duplicate and if the drawing is already completed, user can mark this as duplicate and submit.      |               |
| Outstanding LC Value | Read only field.  This field displays the value as per the LC.                                                                |               |
| Product Code         | Select the product code for the drawing.  Only the products that are allowed for Bills under Transfer LC should be displayed. |               |

| Field                       | Description                                                                                                    | Sample Values |
|-----------------------------|----------------------------------------------------------------------------------------------------|---------------|
| Product Description         | Read only field.                                                                                                    |               |
|                             | This field displays the description of the product as per the product code selected.                                    |               |
| Operation Type              | Read only field.                                                                                                    |               |
|                             | Operation Type will be auto-populated based on the selected LC.                                                         |               |
| Drawing Reference Number    | This is auto generated by the back end system.                                                                          |               |
| User Reference Number       | User reference number is defaulted based on the selected LC.                                                            |               |
|                             | User can change the value.                                                                                              |               |
| Drawing Amount              | Outstanding LC Amount as per the latest LC details is displayed. User can Change the value.                             |               |
| Amount In Local Currency    | After the tab out of 'Currency Code, Amount' field, system populates the Local currency and amount value in this field. |               |
|                             | System fetches the local currency equivalent value for the LC amount from back office (with decimal places).            |               |
| Additional Amount           | Read only field. This field can have value only if an MT 750 has been processed for this drawing earlier                |               |
| Limits/ Collateral Required | <b>Toggle On:</b> Set the toggle 'On' to enable limit check.                                                            |               |
|                             | <b>Toggle Off:</b> Set the toggle 'Off' to disable limit check.                                                         |               |

# 3.2.1.3 Action Buttons

Use action buttons based on the description in the following table:

| Field     | Description                                                                                                    | Sample Values |
|-----------|----------------------------------------------------------------------------------------------------|---------------|
| Documents | User can see the documents uploaded.  The user can view and input/view application details simultaneously.                                                                                                    |               |
|           | When a user clicks on the uploaded document, Document window get opened and on clicking the view icon of the uploaded document, Application screen should get split into two. The one side of the document allows to view and on the other side allows to input/view the details in the application. |               |

| Field                 | Description                                                                                                    | Sample Values |
|-----------------------|----------------------------------------------------------------------------------------------------|---------------|
| Remarks               | User can capture remarks as well as see remarks made in the earlier screens/stages.                                                                                                    |               |
| Overrides             | Click to view the overrides accepted by the user.                                                                                                    |               |
| Customer Instructions | Click to view/ input the following                                                                                                    |               |
|                       | Standard Instructions – In this section, the system will populate the details of Standard Instructions maintained for the customer.  User will not be able to edit this.                                                                                                    |               |
|                       | Transaction Level Instructions – In this section, OBTFPM user can input any Customer Instructions received as part of transaction processing. This section will be enabled only for customer initiated transactions.                                                                                                    |               |
| Refer                 | On click of Refer, user must select a Refer Reason from the values displayed by the system. Refer Codes:                                                                                                    |               |
|                       | <ul> <li>R1- Documents missing</li> <li>R2- Signature Missing</li> <li>R3- Input Error</li> <li>R4- Insufficient Balance/Limits</li> <li>R5 - Others.</li> </ul>                                                                                                    |               |
| Save & Close          | Save the information provided and holds the task for working later. This option will not submit the request.                                                                                                    |               |
| Cancel                | Cancel the Scrutiny stage inputs.                                                                                                    |               |
| Hold                  | The details provided will be on hold.  This option is used, if there are any pending information yet to be received from applicant and appropriate remarks must be provided.                                                                                                    |               |
| Reject                | On click of Reject, user must select a Reject Reason from a list displayed by the system.  Reject Codes:  R1- Documents missing R2- Signature Missing R3- Input Error R4- Insufficient Balance/Limits R5 - Others.  Select a Reject code and give a Reject Description.  This reject reason will be available in the remarks window throughout the process. |               |

| Field | Description                                                                                                    | Sample Values |
|-------|----------------------------------------------------------------------------------------------------|---------------|
| Next  | On click of Next, system should validate if all the mandatory fields have been captured. Necessary error and override messages to be displayed. On successful validation, system moves the task to the next data segment. |               |

#### 3.2.2 <u>Document Details</u>

User can verify the documents received and identify discrepancies, if any.

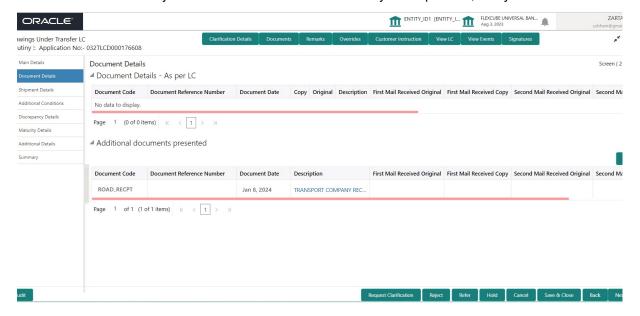

| Field | Description | Sample Values |
|-------|-------------|---------------|
|       |             |               |

Document Details - As per LC

This table will fetches the document details as maintained in the underlying LC in the back office system. User can modify the details only which are fetched from underlying LC.

User can not add or delete any document details.

Once bill drawing is authorized and if update drawing is processed, details of this table will be fetched from underlying bill drawing.

| Document Code                | Document code is auto-populated from the latest LC       |  |
|------------------------------|----------------------------------------------------------|--|
| Document Reference<br>Number | Specify the reference number available in the documents. |  |

| Field                            | Description                                                                                                    | Sample Values |
|----------------------------------|----------------------------------------------------------------------------------------------------|---------------|
| Document Date                    | Displays the document date.                                                                                                    |               |
|                                  | The user can change the date.                                                                                                    |               |
|                                  | Note                                                                                                    |               |
|                                  | If "Document date" is more than<br>"Shipment Date" system displays an<br>override alert.                                                                                                    |               |
| Сору                             | Number of duplicate copies of documents as required in LC.                                                                                                    |               |
| Original                         | Number of documents in original as required in LC.                                                                                                    |               |
| Description                      | Displays the description of the document required as per LC.                                                                                                    |               |
|                                  | Click the link to view the description of the document.                                                                                                    |               |
| First Mail Received Original     | The number of originals of documents received from first mail.                                                                                                    |               |
| First Mail Received Copy         | The number of duplicate copies of documents received from first mail.                                                                                                    |               |
| Second Mail Received<br>Original | The number of originals of documents received from second mail.                                                                                                    |               |
| Second Mail Received<br>Copy     | The number of duplicate copies of documents received from second mail.                                                                                                    |               |
| Document Clause                  | Displays the document clause of the documents.                                                                                                    |               |
|                                  | Click the link to view the description of the document clause.                                                                                                    |               |
| Received Description             | Defaults the description of the documents received from presenting bank. The user can edit the description.                                                                                                    |               |
| Discrepant                       | System marks the discrepant toggle as 'Yes' if there is difference between number of documents required and number of documents received. It also enables the user to make the changes, if any discrepancy identified in the document. |               |
| Discrepancy Code                 | Select the discrepancy code based on the discrepancy identified.                                                                                                    |               |
|                                  | This field is enabled if Discrepant option is enabled.                                                                                                    |               |
| Discrepancy Description          | Description will be displayed based on the discrepancy code.                                                                                                    |               |

| Field  | Description                                | Sample Values |
|--------|--------------------------------------------|---------------|
| Action | Edit: Click edit to edit the document code |               |

#### Additional documents presented

This table fetches document details as maintained for the specific bill drawing product in the back office system. Here user can add/modify/delete additional document received, if any, during bill drawing. Once bill drawing is authorized, details from this table will be fetched in update drawing operation also.

The user can click + to add multiple document details.

| Document Code                | Click Search to search and select the document code for the additional documents presented.          |  |
|------------------------------|----------------------------------------------------------------------------------------------------|--|
|                              | User can add or delete the code by deleting the line on the grid.                                    |  |
|                              |                                                                                                    |  |
|                              | Note                                                                                                 |  |
|                              | The User is not allowed to add any document code which is already existing in any of the two tables. |  |
| Document Reference<br>Number | Enables to user to provide the reference number of the documents linked.                             |  |
| Document Date                | Provide the document date of the underlying document.                                                |  |
|                              | Note                                                                                                 |  |
|                              | If "Document date" is more than<br>"Shipment Date" system displays an<br>override alert.             |  |
| Description                  | Displays the description of the additional documents based on the document code selected.            |  |
|                              | Click the link to view the description of the document.                                              |  |
| Сору                         | Number of duplicate copies of documents as required. User can edit the actual copies received.       |  |
| Original                     | Number of documents in original as required User can edit the actual originals received.             |  |
| Description                  | Displays the description of the document required .                                                  |  |
| First Mail Received Original | Provide the number of originals of documents received from first mail.                               |  |

| Field                            | Description                                                                    | Sample Values |
|----------------------------------|--------------------------------------------------------------------------------|---------------|
| First Mail Received Copy         | Provide the number of duplicate copies of documents received from first mail.  |               |
| Second Mail Received<br>Original | Provide the number of originals of documents received from second mail.        |               |
| Second Mail Received<br>Copy     | Provide the number of duplicate copies of documents received from second mail. |               |
| Action                           | Edit: Click edit to edit the document code                                     |               |
|                                  | Delete: Click Delete to delete the document code.                              |               |

#### 3.2.2.1

# 3.2.2.2 Action Buttons

Use action buttons based on the description in the following table:

| Field                 | Description                                                                                                    | Sample Values |
|-----------------------|----------------------------------------------------------------------------------------------------|---------------|
| Documents             | User can see the documents uploaded.                                                                                                    |               |
|                       | The user can view and input/view application details simultaneously.                                                                                                    |               |
|                       | When a user clicks on the uploaded document, Document window get opened and on clicking the view icon of the uploaded document, Application screen should get split into two. The one side of the document allows to view and on the other side allows to input/view the details in the application. |               |
| Remarks               | User can capture remarks as well as see remarks made in the earlier screens/stages.                                                                                                    |               |
| Overrides             | Click to view the overrides accepted by the user.                                                                                                    |               |
| Customer Instructions | Click to view/ input the following                                                                                                    |               |
|                       | Standard Instructions – In this section, the system will populate the details of Standard Instructions maintained for the customer. User will not be able to edit this.                                                                                                    |               |
|                       | Transaction Level Instructions – In this section, OBTFPM user can input any Customer Instructions received as part of transaction processing. This section will be enabled only for customer initiated transactions.                                                                                 |               |

| Field        | Description                                                                                                    | Sample Values |
|--------------|----------------------------------------------------------------------------------------------------|---------------|
| Refer        | On click of Refer, user must select a Refer Reason from the values displayed by the system. Refer Codes: R1- Documents missing R2- Signature Missing R3- Input Error R4- Insufficient Balance/Limits R5 - Others.                                                                                                    |               |
| Save & Close | Save the information provided and holds the task for working later.  This option will not submit the request.                                                                                                    |               |
| Cancel       | Cancel the Scrutiny stage inputs.                                                                                                    |               |
| Hold         | The details provided will be on hold.  This option is used, if there are any pending information yet to be received from applicant and appropriate remarks must be provided.                                                                                                    |               |
| Reject       | On click of Reject, user must select a Reject Reason from a list displayed by the system.  Reject Codes:  R1- Documents missing  R2- Signature Missing  R3- Input Error  R4- Insufficient Balance/Limits  R5 - Others.  Select a Reject code and give a Reject Description.  This reject reason will be available in the remarks window throughout the process. |               |
| Back         | Click Back to move the task to the previous segment                                                                                                    |               |
| Next         | On click of Next, system should validate if all the mandatory fields have been captured. Necessary error and override messages to be displayed. On successful validation, system moves the task to the next data segment.                                                                                                    |               |

#### 3.2.3 **Shipment Details**

User must check whether the received documents of goods and shipment matches the requirement in LC.

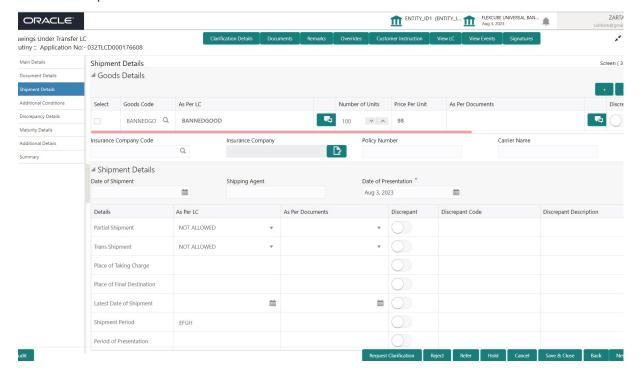

#### 3.2.3.1 Goods Details

Provide the Goods Details based on the description in the following table:

| Field            | Description                                                                                                    | Sample Values |
|------------------|----------------------------------------------------------------------------------------------------|---------------|
| Goods Code       | This field displays goods code as per latest LC.                                                                                                    |               |
| As per LC        | This field displays description of the goods as per the latest LC.                                                                                                    |               |
| No of Units      | Enter the number of units being imported or exported.                                                                                                    |               |
| Price per Unit   | Enter the value for price per unit.                                                                                                    |               |
| As per Documents | Provide the description of the goods as per the documents received from presenting bank.                                                                                        |               |
| Discrepant       | User shall mark the discrepant toggle as 'Yes' if there is difference between LC requirement and documents received with respect to goods description.                          |               |
| Discrepancy Code | Select the discrepancy code based on the discrepancy identified. System will not over write the discrepancy description. User can change the code. Dummy code can also be used. |               |

| Field                  | Description                                                                                                    | Sample Values |
|------------------------|----------------------------------------------------------------------------------------------------|---------------|
| Discrepant Description | Description will be displayed based on the discrepancy code. User can modify the description.                     |               |
| Insurance Company Code | Click Search to search and select the insurance company code.                                                     |               |
| Insurance Company      | The details of insurance company is populated as per the selected Insurance Company Code.                         |               |
| Policy Number          | Provide the policy number of the insurance.                                                                       |               |
| Carrier Name           | Specify the details of the carrier as per the documents received, if the goods got shipped via multiple carriers. |               |

# 3.2.3.2 **Shipment Details**

Provide the Shipment Details based on the description in the following table:

| Field                | Description                                                                                                    | Sample Values |
|----------------------|----------------------------------------------------------------------------------------------------|---------------|
| Date of Shipment     | Update the date of shipment as per the documents received.                                                                                                    |               |
|                      | If user does not provide details, system should display an error message 'Please provide Date of shipment'                                                                                                    |               |
| Shipping Agent       | Update the shipping agent details based on the documents received.                                                                                                    |               |
| Date of Presentation | Read only field.                                                                                                    |               |
|                      | Documents received date is auto-populated based on the system date.                                                                                                    |               |
| Details              | Details represent the fields in latest LC.                                                                                                    |               |
| Partial Shipments    | System displays the Partial Shipment terms from LC. User to capture if the shipment was partial. If the terms in LC is different from what is captured from document, system will mark discrepancy with discrepancy description as 'Discrepancy in Partial Shipment terms' User can modify the description. |               |
| Transshipment        | System displays the Transshipment terms from LC. User to capture if the shipment was Transshipped. If the terms in LC is different from what is captured from document, system will mark discrepancy with discrepancy description as 'Discrepancy in Trans-Shipment terms' User can modify the description  |               |

| Field                      | Description                                                                                                    | Sample Values |
|----------------------------|----------------------------------------------------------------------------------------------------|---------------|
| Place Of Taking In Charge  | System displays the Place of Taking charge if any from LC. User to capture Place of Taking charge if any from documents received. If the terms in LC is different from what is captured from document, system will mark discrepancy with discrepancy description as 'Discrepancy in Place of Taking Charge' User can modify the description.         |               |
| Port Of Loading            | System displays the Port of Loading if any from LC. User to capture Port of Loading if any from documents received. If the terms in LC is different from what is captured from document, system will mark discrepancy with discrepancy description as 'Discrepancy in Port of Loading'. User can modify the description.                             |               |
| Port Of Discharge          | System displays the Port of Discharge if any from LC. User to capture Port of Discharge if any from documents received. If the terms in LC is different from what is captured from document, system will mark discrepancy with discrepancy description as 'Discrepancy in Port of Discharge' User can modify the description                         |               |
| Place Of Final Destination | System displays the Place of Final Destination if any from LC. User to capture Place of Final Destination if any from documents received. If the terms in LC is different from what is captured from document, system will mark discrepancy with discrepancy description as 'Discrepancy in Place of Taking Charge' User can modify the description. |               |
| Latest Date Of Shipment    | System displays the Latest Date of Shipment if any from LC. System will also display the Shipment Date already captured as per documents. If the shipment date is later than the latest date of shipment, system will mark discrepancy as 'Late Shipment'. User can modify the description.                                                          |               |
| Shipment Period            | System displays the Shipment Period if any from LC. System will also display the Shipment Date already captured as per documents. If the shipment date is later than Shipment Period + Date of Expiry, system will mark discrepancy as 'Late Shipment'. User can modify the description.                                                             |               |
| Period of Presentation     | System displays the Period of Presentation if any from LC. System will also display the Presentation Date already captured as per documents. If the presentation date is later than the latest date of shipment+ Presentation Period, system will mark discrepancy as 'Late Presentation'. User can modify the description.                          |               |
| As per LC                  | This field displays description of the fields as per the latest LC.                                                                                                    |               |

| Field                   | Description                                                                                                    | Sample Values |
|-------------------------|----------------------------------------------------------------------------------------------------|---------------|
| As Per Document         | Provide the description of the field as per document.                                                          |               |
| Discrepant              | User shall mark the discrepant toggle as 'Yes' if there is difference between LC terms and documents received. |               |
| Discrepancy Code        | Select the discrepancy code based on the discrepancy identified.                                               |               |
| Discrepancy Description | Description will be displayed based on the discrepancy code.                                                   |               |

# 3.2.3.3 Action Buttons

Use action buttons based on the description in the following table:

| Field                 | Description                                                                                                    | Sample Values |
|-----------------------|----------------------------------------------------------------------------------------------------|---------------|
| Documents             | User can see the documents uploaded.                                                                                                    |               |
|                       | The user can view and input/view application details simultaneously.                                                                                                    |               |
|                       | When a user clicks on the uploaded document, Document window get opened and on clicking the view icon of the uploaded document, Application screen should get split into two. The one side of the document allows to view and on the other side allows to input/view the details in the application. |               |
| Remarks               | User can capture remarks as well as see remarks made in the earlier screens/stages.                                                                                                    |               |
| Overrides             | Click to view the overrides accepted by the user.                                                                                                    |               |
| Customer Instructions | Click to view/ input the following                                                                                                    |               |
|                       | Standard Instructions – In this section, the system will populate the details of Standard Instructions maintained for the customer. User will not be able to edit this.                                                                                                    |               |
|                       | Transaction Level Instructions – In this section, OBTFPM user can input any Customer Instructions received as part of transaction processing. This section will be enabled only for customer initiated transactions.                                                                                 |               |

| Field        | Description                                                                                                    | Sample Values |
|--------------|----------------------------------------------------------------------------------------------------|---------------|
| Refer        | On click of Refer, user must select a Refer Reason from the values displayed by the system. Refer Codes:  R1- Documents missing R2- Signature Missing R3- Input Error R4- Insufficient Balance/Limits R5 - Others.                                                                                                    |               |
| Save & Close | Save the information provided and holds the task in you queue for working later. This option will not submit the request.                                                                                                    |               |
| Cancel       | Cancel the Drawing Under Transferred LC Scrutiny stage inputs.                                                                                                    |               |
| Hold         | The details provided will be registered and status will be on hold.  This option is used, if there are any pending information yet to be received from applicant and appropriate remarks must be provided.                                                                                                    |               |
| Reject       | On click of Reject, user must select a Reject Reason from a list displayed by the system.  Reject Codes:  R1- Documents missing  R2- Signature Missing  R3- Input Error  R4- Insufficient Balance/Limits  R5 - Others.  Select a Reject code and give a Reject Description.  This reject reason will be available in the remarks window throughout the process. |               |
| Back         | Click Back to move the task to the previous segment                                                                                                    |               |
| Next         | On click of Next, system should validate if all the mandatory fields have been captured. Necessary error and override messages to be displayed. On successful validation, system moves the task to the next data segment.                                                                                                    |               |

## 3.2.4 Additional Conditions

Enables the user to check the whether the documents received comply with the additional conditions mentioned in LC.

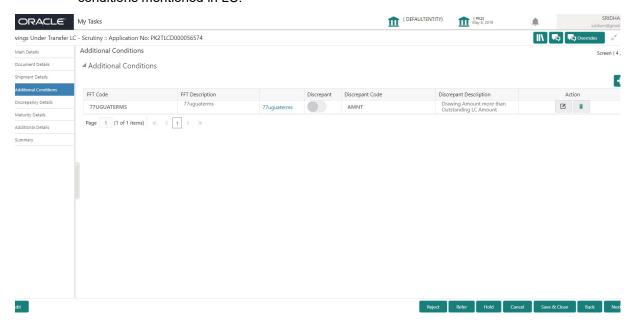

This section displays the list of additional conditions as per LC. Provide the Additional Conditions details as per the description in the following table:

| Field                          | Description                                                                                                    | Sample Values |
|--------------------------------|----------------------------------------------------------------------------------------------------|---------------|
| Click '+' sign to add multiple | additional conditions.                                                                                                    |               |
| FFT Code                       | This field displays the FFT code as per the latest LC.                                                                                                    |               |
| FFT Description                | This field displays the description of the FFT code as per the latest LC.                                                                                                    |               |
| Discrepant                     | User shall mark the discrepant toggle as 'Yes' if there is difference between LC requirement and documents received.                                                           |               |
| Discrepancy Code               | Select the discrepancy code based on the discrepancy identified. System will not overwrite the discrepancy description. User can change the code. Dummy code can also be used. |               |
| Discrepancy Description        | User to input the discrepancy description if any.                                                                                                    |               |
|                                | This field will be enabled only if the user has selected the discrepancy check box.                                                                                            |               |
|                                | If discrepancy check box is ticked, and if there is no discrepancy description, system will give an error message 'Please provide discrepancy description'                     |               |

| Field  | Description                                  | Sample Values |
|--------|----------------------------------------------|---------------|
| Action | Edit: Click edit to edit the FFT code        |               |
|        | Delete: Click Delete to delete the FFT code. |               |

## 3.2.4.1 Action Buttons

| Field                 | Description                                                                                                    | Sample Values |
|-----------------------|----------------------------------------------------------------------------------------------------|---------------|
| Documents             | User can see the documents uploaded.                                                                                                    |               |
|                       | The user can view and input/view application details simultaneously.                                                                                                    |               |
|                       | When a user clicks on the uploaded document, Document window get opened and on clicking the view icon of the uploaded document, Application screen should get split into two. The one side of the document allows to view and on the other side allows to input/view the details in the application.                                                                                                    |               |
| Remarks               | User can capture remarks as well as see remarks made in the earlier screens/stages.                                                                                                    |               |
| Overrides             | Click to view the overrides accepted by the user.                                                                                                    |               |
| Customer Instructions | Click to view/ input the following                                                                                                    |               |
|                       | <ul> <li>Standard Instructions – In this section, the system will populate the details of Standard Instructions maintained for the customer. User will not be able to edit this.</li> <li>Transaction Level Instructions – In this section, OBTFPM user can input any Customer Instructions received as part of transaction processing. This section will be enabled only for customer initiated</li> </ul> |               |
|                       | transactions.                                                                                                    |               |
| Refer                 | On click of Refer, user must select a Refer Reason from the values displayed by the system. Refer Codes: R1- Documents missing R2- Signature Missing R3- Input Error R4- Insufficient Balance/Limits R5 - Others.                                                                                                    |               |
| Save & Close          | Save the information provided and holds the task in you queue for working later. This option will not submit the request.                                                                                                    |               |

| Field  | Description                                                                                                    | Sample Values |
|--------|----------------------------------------------------------------------------------------------------|---------------|
| Cancel | Cancel the Import LC Drawing Scrutiny stage inputs.                                                                                                    |               |
| Hold   | The details provided will be registered and status will be on hold.  This option is used, if there are any pending information yet to be received from applicant and appropriate remarks must be provided.                |               |
| Reject | On click of Reject, user must select a Reject Reason from a list displayed by the system.                                                                                                    |               |
|        | Reject Codes:                                                                                                    |               |
|        | R1- Documents missing                                                                                                    |               |
|        | R2- Signature Missing                                                                                                    |               |
|        | R3- Input Error                                                                                                    |               |
|        | <ul> <li>R4- Insufficient Balance/Limits</li> </ul>                                                                                                    |               |
|        | R5 - Others.                                                                                                    |               |
|        | Select a Reject code and give a Reject Description.                                                                                                    |               |
|        | This reject reason will be available in the remarks window throughout the process.                                                                                                    |               |
| Back   | Click Back to move the task to the previous segment                                                                                                    |               |
| Next   | On click of Next, system should validate if all the mandatory fields have been captured. Necessary error and override messages to be displayed. On successful validation, system moves the task to the next data segment. |               |

#### 3.2.5 **Discrepancy Details**

This section displays the list of discrepancies captured.

System will generate a discrepancy summary from the discrepancies captured so far. System will also include discrepancies listed from MT 750 received from the Presenting bank. If the

MT 750 discrepancies have been advised to the applicant and if they are resolved, the resolution status and the resolved date will be displayed by the system.

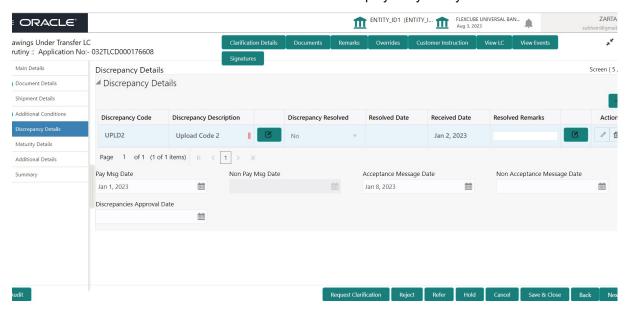

User can add/update/review the discrepancies identified in the section.

| Field                          | Description                                                      | Sample Values |
|--------------------------------|------------------------------------------------------------------|---------------|
| Click '+' sign to add multiple | e discrepancy details.                                           |               |
| Discrepancy Code               | Select the discrepancy code based on the discrepancy identified. |               |
| Discrepancy Description        | Description will be displayed based on the discrepancy code.     |               |
| Discrepancy Resolved           | Set the toggle to 'Yes', if discrepancy is resolved.             |               |
| Resolved Date                  | Set the date when discrepancy is resolved.                       |               |
| Resolved Remarks               | Provide remarks for discrepancy resolution.                      |               |
| Action                         | Click Edit icon to edit the discrepancy details.                 |               |
|                                | Click Delete icon to delete the discrepancy details.             |               |
| Pay Msg Date                   | Specify the pay message date.                                    |               |
| Non Pay Msg Date               | Specify the non pay message date.                                |               |
| Acceptance Message<br>Date     | Specify the acceptance message date.                             |               |
| Non Acceptance Message Date    | Specify the non acceptance message date.                         |               |
| Discrepancies Approval<br>Date | Specify the date of discrepancies approval.                      |               |

## 3.2.5.1 Action Buttons

| Field                 | Description                                                                                                    | Sample Values |
|-----------------------|----------------------------------------------------------------------------------------------------|---------------|
| Documents             | User can see the documents uploaded.                                                                                                    |               |
|                       | The user can view and input/view application details simultaneously.                                                                                                    |               |
|                       | When a user clicks on the uploaded document, Document window get opened and on clicking the view icon of the uploaded document, Application screen should get split into two. The one side of the document allows to view and on the other side allows to input/view the details in the application.                                                                                                    |               |
| Remarks               | User can capture remarks as well as see remarks made in the earlier screens/stages.                                                                                                    |               |
| Overrides             | Click to view the overrides accepted by the user.                                                                                                    |               |
| Customer Instructions | Click to view/ input the following                                                                                                    |               |
|                       | <ul> <li>Standard Instructions – In this section, the system will populate the details of Standard Instructions maintained for the customer. User will not be able to edit this.</li> <li>Transaction Level Instructions – In this section, OBTFPM user can input any Customer Instructions received as part of transaction processing. This section will be enabled only for customer initiated transactions.</li> </ul> |               |
| Refer                 | On click of Refer, user must select a Refer Reason from the values displayed by the system. Refer Codes: R1- Documents missing R2- Signature Missing R3- Input Error R4- Insufficient Balance/Limits R5 - Others.                                                                                                    |               |
| Save & Close          | Save the information provided and holds the task in you queue for working later.  This option will not submit the request.                                                                                                    |               |
| Cancel                | Cancel the Drawing Under Transferred LC Scrutiny stage inputs.                                                                                                    |               |

| Field  | Description                                                                                                    | Sample Values |
|--------|----------------------------------------------------------------------------------------------------|---------------|
| Hold   | The details provided will be registered and status will be on hold.  This option is used, if there are any pending information yet to be received from applicant and appropriate remarks must be provided.                                                                                                    |               |
| Reject | On click of Reject, user must select a Reject Reason from a list displayed by the system.  Reject Codes:  R1- Documents missing R2- Signature Missing R3- Input Error R4- Insufficient Balance/Limits R5 - Others.  Select a Reject code and give a Reject Description.  This reject reason will be available in the remarks window throughout the process. |               |
| Back   | Click Back to move the task to the previous segment                                                                                                    |               |
| Next   | On click of Next, system should validate if all the mandatory fields have been captured. Necessary error and override messages to be displayed. On successful validation, system moves the task to the next data segment.                                                                                                    |               |

## 3.2.6 <u>Maturity Details</u>

This field displays the maturity details and for 'Sight' bills, maturity details are not required. User should be able to input the maturity details.

This tile will be disabled if the tenor for the drawing is 'sight'. As part of creation of drawing, applicable Tenor details are also captured.

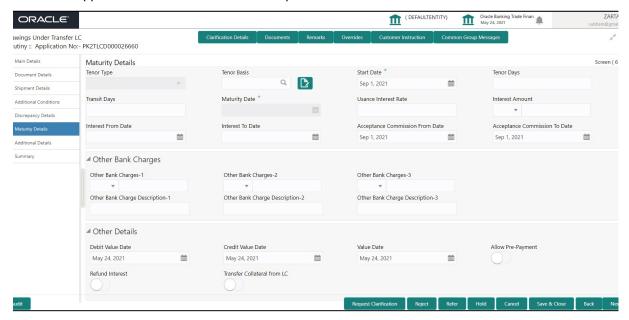

Provide the maturity details based on the description in the following table:

| Field                | Description                                                                                                    | Sample Values |
|----------------------|----------------------------------------------------------------------------------------------------|---------------|
| Tenor Type           | Read only field.                                                                                                    |               |
|                      | This field displays the tenor type as per LC.                                                                                                    |               |
| Tenor Basis          | This field should be enabled if Tenor is not sight. User can capture the tenor basis.                                                                                                    |               |
| Start Date           | Provide the tenor start date.                                                                                                    |               |
| Tenor Days           | Provide the number of tenor days                                                                                                    |               |
| Transit Days         | Provide the transit days, if the tenor is sight.                                                                                                    |               |
| Maturity Date        | System displays the due date for the drawing based on tenor and tenor basis.                                                                                                    |               |
|                      | If tenor is sight, system will calculate the maturity date as 5 working days from document Received date. User can change this value to any date earlier than the maturity date up to system date. User cannot change the value to later than maturity date. |               |
|                      | If tenor is Usance, system will calculate the maturity date based on the tenor basis and populate the maturity date.                                                                                                    |               |
| Usance Interest Rate | Provide the usance interest rate (if any).                                                                                                    |               |

| Field                        | Description                                                                                                    | Sample Values |
|------------------------------|----------------------------------------------------------------------------------------------------|---------------|
| Interest Amount              | User can capture the currency and amount of interest if any.                                                                                                    |               |
|                              | If Tenor is multi tenor, then the user will enter the details of multi- tenor in the multi tenor grid.                                                                         |               |
|                              | Multi Tenor grid should be enabled only when Tenor field has Multi tenor as value.                                                                                             |               |
|                              | If Tenor field has multi tenor as value, then multi tenor grid will only be enabled and the tenor details (tenor basis, maturity date without multi tenor will not be enabled. |               |
|                              | In the multi tenor grid, system will validate that each row in the grid has values in all fields except interest. Interest field may or may not have values.                   |               |
| Interest from Date           | Select the interest from date. The interest from date cannot be earlier than branch date and later than maturity date.                                                         |               |
| Interest To Date             | Select the interest to date. The interest to date cannot be earlier than branch date and later than maturity date.                                                             |               |
| Tenor Basis                  | Provide the tenor basis, if the tenor is not sight.                                                                                                    |               |
| Accept Commission From Date  | Provide the accept commission from date.                                                                                                    |               |
| Accept Commission To<br>Date | Provide the accept commission to date.                                                                                                    |               |

# 3.2.6.1 Other Bank Charges

Provide the other bank charges based on the description in the following table:

| Field                     | Description                                                                                                    | Sample Values |
|---------------------------|----------------------------------------------------------------------------------------------------|---------------|
| Other Bank Charges - 1    | Select the currency and specify the charges to be collected for the other bank as part of the drawings transaction. |               |
| Other Bank Charges - 2    | Select the currency and specify the charges to be collected for the other bank as part of the drawings transaction. |               |
| Other Bank Charges - 3    | Select the currency and specify the charges to be collected for the other bank as part of the drawings transaction. |               |
| Other Bank Description -1 | Specify the description of charges to be collected for the other bank as part of the drawings transaction.          |               |

| Field                          | Description                                                                                                    | Sample Values |
|--------------------------------|----------------------------------------------------------------------------------------------------|---------------|
| Other Bank Description -2 to 3 | This field displays the description of charges to be collected for the other bank as part of the drawings transaction. |               |
| Other Bank Description -3      | This field displays the description of charges to be collected for the other bank as part of the drawings transaction. |               |

# 3.2.6.2 Other Bank Charges

Provide the other bank charges based on the description in the following table:

| Field                       | Description                                                                         | Sample Values |
|-----------------------------|-------------------------------------------------------------------------------------|---------------|
| Debit Value Date            | Provide the debit value date.                                                       |               |
| Credit Value Date           | Provide the credit value date.                                                      |               |
| Value Date                  | Provide the value date.                                                             |               |
| Allow Pre-Payment           | <b>Toggle On:</b> Set the toggle 'On' to enable prepayment.                         |               |
|                             | <b>Toggle Off:</b> Set the toggle 'Off' to disable prepayment.                      |               |
| Refund Interest             | <b>Toggle On:</b> Set the toggle 'On' to refund the interest.                       |               |
|                             | <b>Toggle Off:</b> Set the toggle 'Off' to deny the interest refund.                |               |
| Transfer Collateral from LC | <b>Toggle On:</b> Set the toggle 'On' to enable the transfer collateral from LC.    |               |
|                             | <b>Toggle Off:</b> Set the toggle 'Off' to disable the transfer collateral from LC. |               |

## 3.2.6.3 Action Buttons

| Field     | Description                                                                                                    | Sample Values |
|-----------|----------------------------------------------------------------------------------------------------|---------------|
| Documents | User can see the documents uploaded.  The user can view and input/view application details simultaneously.                                                                                                    |               |
|           | When a user clicks on the uploaded document, Document window get opened and on clicking the view icon of the uploaded document, Application screen should get split into two. The one side of the document allows to view and on the other side allows to input/view the details in the applica- tion. |               |

| Field                 | Description                                                                                                    | Sample Values |
|-----------------------|----------------------------------------------------------------------------------------------------|---------------|
| Remarks               | User can capture remarks as well as see remarks made in the earlier screens/stages.                                                                                                    |               |
| Overrides             | Click to view the overrides accepted by the user.                                                                                                    |               |
| Customer Instructions | Click to view/ input the following                                                                                                    |               |
|                       | <ul> <li>Standard Instructions – In this section, the<br/>system will populate the details of Standard<br/>Instructions maintained for the customer.<br/>User will not be able to edit this.</li> </ul>              |               |
|                       | Transaction Level Instructions – In this section, OBTFPM user can input any Customer Instructions received as part of transaction processing. This section will be enabled only for customer initiated transactions. |               |
| Refer                 | On click of Refer, user must select a Refer Reason from the values displayed by the system. Refer Codes:                                                                                                    |               |
|                       | <ul><li>R1- Documents missing</li><li>R2- Signature Missing</li><li>R3- Input Error</li></ul>                                                                                                    |               |
|                       | <ul> <li>R3- Input Entrol</li> <li>R4- Insufficient Balance/Limits</li> <li>R5 - Others.</li> </ul>                                                                                                    |               |
| Save & Close          | Save the information provided and holds the task in you queue for working later. This option will not submit the request.                                                                                            |               |
| Cancel                | Cancel the Drawing Under Transferred LC Scrutiny stage inputs.                                                                                                    |               |
| Hold                  | The details provided will be registered and status will be on hold.  This option is used, if there are any pending information yet to be received from applicant and appropriate remarks must be provided.           |               |

| Field  | Description                                                                                                    | Sample Values |
|--------|----------------------------------------------------------------------------------------------------|---------------|
| Reject | On click of Reject, user must select a Reject Reason from a list displayed by the system.                                                                                                    |               |
|        | Reject Codes:                                                                                                    |               |
|        | R1- Documents missing                                                                                                    |               |
|        | R2- Signature Missing                                                                                                    |               |
|        | R3- Input Error                                                                                                    |               |
|        | R4- Insufficient Balance/Limits                                                                                                    |               |
|        | R5 - Others.                                                                                                    |               |
|        | Select a Reject code and give a Reject Description.                                                                                                    |               |
|        | This reject reason will be available in the remarks window throughout the process.                                                                                                    |               |
| Back   | Click Back to move the task to the previous segment                                                                                                    |               |
| Next   | On click of Next, system should validate if all the mandatory fields have been captured. Necessary error and override messages to be displayed. On successful validation, system moves the task to the next data segment. |               |

## 3.2.7 Additional Details

Scrutiny User can view and update the Additional Details during Drawings under Transferred LC request.

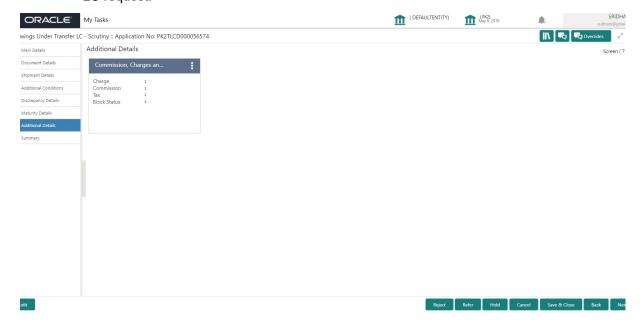

### 3.2.7.1 <u>Commission, Charges and Taxes Details</u>

Landing on the additional tab, the default commission, charges and tax if any will get populated.

If default charges are available under the product, they should be defaulted here with values. If customer or customer group specific charges are maintained, then the same will be defaulted from back end system.

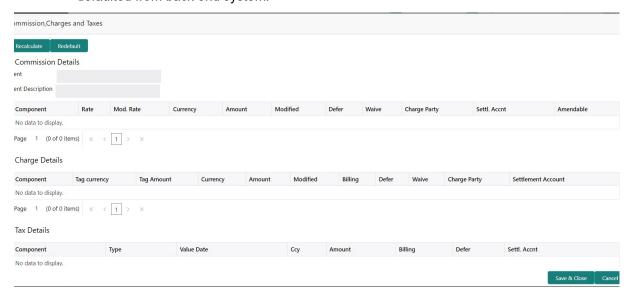

#### 3.2.7.2 Commission Details

If default commission is available under the product, it should be defaulted here with values.

| Field             | Description                                                                                                    | Sample Values |
|-------------------|----------------------------------------------------------------------------------------------------|---------------|
| Event             | Read only field. This field displays the event name.                                                                                                    |               |
| Event Description | Read only field. This field displays the description of the event.                                                                                                    |               |
| Component         | Select the commission component                                                                                                    |               |
| Rate              | Defaults from product.  The commission rate, if available in Back Office defaults in OBTFPM. The user is able to change the rate.  If flat commission is applicable, then commission amount defaulted from back office is modifiable by the user. Rate field will be blank and the user cannot modify the Rate field. |               |
| Modified Rate     | From the default value, if the rate or amount is changed, the modified value gets updated in the modified amount field.                                                                                                    |               |
| Currency          | Defaults the currency in which the commission needs to be collected                                                                                                    |               |

| Field              | Description                                                                                                    | Sample Values |
|--------------------|----------------------------------------------------------------------------------------------------|---------------|
| Amount             | An amount that is maintained under the product code defaults in this field.                                                                                                    |               |
|                    | The commission rate, if available in Back Office defaults in OBTFPM. The user is able to change the rate, but not the commission amount directly. The amount gets modified based on the rate changed and the new amount is calculated in back office based on the new rate and is populated in OBTFPM. |               |
|                    | If flat commission is applicable, then commission amount defaulted from back office is modifiable by the user. Rate field will be blank and the user cannot modify the Rate field.                                                                                                    |               |
| Modified Amount    | From the default value, if the rate or amount is changed, the modified value gets updated in the modified amount field.                                                                                                    |               |
| Defer              | Select the check box, if charges/commissions has to be deferred and collected at any future step.                                                                                                    |               |
| Waive              | Select the check box to waive charges/commission.                                                                                                    |               |
|                    | Based on the customer maintenance, the charges/commission can be marked for Billing or Defer.                                                                                                    |               |
|                    | If the defaulted Commission is changed to defer or billing or waive, system must capture the user details and the modification details in the 'Remarks' place holder.                                                                                                    |               |
|                    | This field is disabled, if 'Defer' toggle is enabled.                                                                                                    |               |
| Charge Party       | Charge party will be 'Applicant' by Default. You can change the value to Beneficiary                                                                                                    |               |
| Settlement Account | Details of the Settlement Account.                                                                                                    |               |
| Amendable          | The value is auto-populated as the commission can be amendable or not.                                                                                                    |               |

## 3.2.7.3 Charge Details

Charge Details are auto-populated from the back-end system.

| Field        | Description                                                          | Sample Values |
|--------------|----------------------------------------------------------------------|---------------|
| Component    | Charge Component type.                                               |               |
| Tag Currency | Defaults the tag currency in which the charges have to be collected. |               |

| Field              | Description                                                                                                    | Sample Values |
|--------------------|----------------------------------------------------------------------------------------------------|---------------|
| Tag Amount         | Defaults the tag amount that is maintained under<br>the product code gets defaulted in this field. User<br>can edit the value, if required.                                                                               |               |
| Currency           | Defaults the currency in which the charges have to be collected.                                                                                                    |               |
| Amount             | An amount that is maintained under the product code gets defaulted in this field. User can edit the value, if required.                                                                                                   |               |
| Modified Amount    | From the default value, if the rate is changed or the amount is changed, the value gets updated in the modified amount field.                                                                                             |               |
| Billing            | If charges are handled by separate billing engine, then by selecting billing the details to be available for billing engine for further processing.                                                                       |               |
|                    | On simulation of charges/commission from Back Office, if any of the Charges/Commission component for the customer is 'Billing' enabled, 'Billing' toggle for that component should be automatically checked in OBTFPM.    |               |
|                    | The user can not select/de-select the check box if it is de-selected by default.                                                                                                    |               |
|                    | This field is disabled, if 'Defer' toggle is enabled.                                                                                                    |               |
| Defer              | If charges have to be deferred and collected at any future step, this check box has to be selected.                                                                                                    |               |
|                    | On simulation of charges/commission from Back Office, if any of the Charges/Commission component for the customer is AR-AP tracking enabled, 'Defer' toggle for that component should be automatically checked in OBTFPM. |               |
|                    | The user can select/de-select the check box. On de-selection the user has to click on 'Recalculate' charges button for re-simulation.                                                                                     |               |
| Waive              | If charges have to be waived, this check box has to be selected.                                                                                                    |               |
|                    | Based on the customer maintenance, the charges should be marked for Billing or for Defer.                                                                                                    |               |
|                    | This field is disabled, if 'Defer' toggle is enabled.                                                                                                    |               |
| Charge Party       | Charge party will be applicant by default. You can change the value to beneficiary                                                                                                    |               |
| Settlement Account | Details of the settlement account.                                                                                                    |               |

### 3.2.7.4 Tax Details

The tax component is calculated based on the commission. The tax component defaults if maintained in the product level. The defaulted value can be edited by the user.

| Field              | Description                                                                                                    | Sample Values |
|--------------------|----------------------------------------------------------------------------------------------------|---------------|
| Component          | Tax Component type                                                                                                    |               |
| Туре               | Type of tax Component.                                                                                                    |               |
| Value Date         | This field displays the value date of tax component.                                                                                                    |               |
| Currency           | The tax currency is the same as the commission.                                                                                                    |               |
| Amount             | The tax amount defaults based on the percentage of commission maintained. User can edit the tax amount, if required.                                                                                     |               |
| Billing            | If taxes are handled by separate billing engine, then by selecting billing the details to be available for billing engine for further processing.  This field is disabled, if 'Defer' toggle is enabled. |               |
| Defer              |                                                                                                    |               |
| Delei              | If taxes have to be deferred and collected at any future step, this option has to be enabled.                                                                                                    |               |
|                    | The user can enable/disable the option the check box. On de-selection the user has to click on 'Recalculate' charges button for re-simulation.                                                           |               |
| Settlement Account | Details of the settlement account.                                                                                                    |               |
| Revolving Details  | System will display the revolving details from the LC. User will not be able to modify the details displayed                                                                                             |               |

## 3.2.7.5 Action Buttons

| Field     | Description                                                                                                    | Sample Values |
|-----------|----------------------------------------------------------------------------------------------------|---------------|
| Documents | User can see the documents uploaded.                                                                                                    |               |
|           | The user can view and input/view application details simultaneously.                                                                                                    |               |
|           | When a user clicks on the uploaded document, Document window get opened and on clicking the view icon of the uploaded document, Application screen should get split into two. The one side of the document allows to view and on the other side allows to input/view the details in the application. |               |
| Remarks   | User can capture remarks as well as see remarks made in the earlier screens/stages.                                                                                                    |               |

| Field                 | Description                                                                                                    | Sample Values |
|-----------------------|----------------------------------------------------------------------------------------------------|---------------|
| Overrides             | Click to view the overrides accepted by the user.                                                                                                    |               |
| Customer Instructions | Click to view/ input the following                                                                                                    |               |
|                       | <ul> <li>Standard Instructions – In this section, the<br/>system will populate the details of Standard<br/>Instructions maintained for the customer.<br/>User will not be able to edit this.</li> </ul>                                                      |               |
|                       | <ul> <li>Transaction Level Instructions – In this<br/>section, OBTFPM user can input any<br/>Customer Instructions received as part of<br/>transaction processing. This section will be<br/>enabled only for customer initiated<br/>transactions.</li> </ul> |               |
| Refer                 | On click of Refer, user must select a Refer Reason from the values displayed by the system.                                                                                                    |               |
|                       | Refer Codes:                                                                                                    |               |
|                       | R1- Documents missing                                                                                                    |               |
|                       | <ul><li>R2- Signature Missing</li><li>R3- Input Error</li></ul>                                                                                                    |               |
|                       | R4- Insufficient Balance/Limits                                                                                                    |               |
|                       | R5 - Others.                                                                                                    |               |
| Save & Close          | Save the information provided and holds the task in you queue for working later.                                                                                                    |               |
|                       | This option will not submit the request.                                                                                                    |               |
| Cancel                | Cancel the Drawing Under Transferred LC Scrutiny stage inputs.                                                                                                    |               |
| Hold                  | The details provided will be registered and status will be on hold.                                                                                                    |               |
|                       | This option is used, if there are any pending information yet to be received from applicant and appropriate remarks must be provided.                                                                                                    |               |
| Reject                | On click of Reject, user must select a Reject Reason from a list displayed by the system.                                                                                                    |               |
|                       | Reject Codes:                                                                                                    |               |
|                       | <ul> <li>R1- Documents missing</li> </ul>                                                                                                    |               |
|                       | <ul> <li>R2- Signature Missing</li> </ul>                                                                                                    |               |
|                       | R3- Input Error                                                                                                    |               |
|                       | <ul><li>R4- Insufficient Balance/Limits</li><li>R5 - Others.</li></ul>                                                                                                    |               |
|                       | Select a Reject code and give a Reject Description.                                                                                                    |               |
|                       | This reject reason will be available in the remarks window throughout the process.                                                                                                    |               |

| Field | Description                                                                                                    | Sample Values |
|-------|----------------------------------------------------------------------------------------------------|---------------|
| Back  | Click Back to move the task to the previous segment                                                                                                    |               |
| Next  | On click of Next, system should validate if all the mandatory fields have been captured. Necessary error and override messages to be displayed. On successful validation, system moves the task to the next data segment. |               |

#### 3.2.8 Summary

User can review the summary of details captured in Drawings under Transferred LC.

The summary for Drawings under Transferred LC Scrutiny Stage is displayed as tiles. The tiles must display a list of important fields with values. User can drill down the tile and view the details provided in the various data segments.

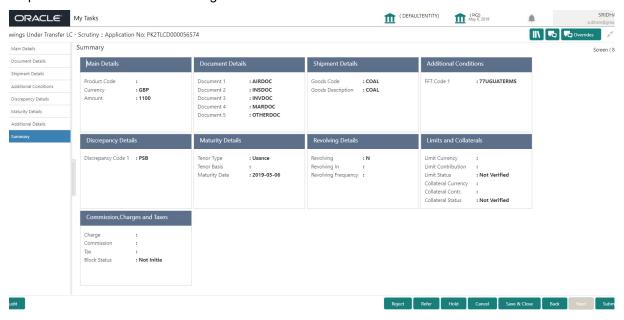

### **Tiles Displayed in Summary**

- Main Details User can view details about application details and LC details.
- Party Details User can view party details like applicant, advising bank etc.
- Document Details User can view document details.
- Shipment Details User can view the availability and shipment details.
- Additional Conditions User can view the additional conditions of the drawing.
- Discrepancy Details User can view the discrepancies exist or not and the number of discrepancies on the face of the tile. On drill down, user can see all the discrepancies listed under the LC drawing.
- Maturity Details User can view the maturity details.
- Limits and Collaterals User can view limits and collateral details.
- Commission, Charges and Taxes User can view the charge details.

# 3.2.8.1 <u>Action Buttons</u>

| Field                 | Description                                                                                                    | Sample Values |
|-----------------------|----------------------------------------------------------------------------------------------------|---------------|
| Documents             | User can see the documents uploaded.                                                                                                    |               |
|                       | The user can view and input/view application details simultaneously.                                                                                                    |               |
|                       | When a user clicks on the uploaded document, Document window get opened and on clicking the view icon of the uploaded document, Application screen should get split into two. The one side of the document allows to view and on the other side allows to input/view the details in the application. |               |
| Remarks               | User can capture remarks as well as see remarks made in the earlier screens/stages.                                                                                                    |               |
| Overrides             | Click to view the overrides accepted by the user.                                                                                                    |               |
| Customer Instructions | Click to view/ input the following                                                                                                    |               |
|                       | <ul> <li>Standard Instructions – In this section, the<br/>system will populate the details of Standard<br/>Instructions maintained for the customer.<br/>User will not be able to edit this.</li> </ul>                                                                                              |               |
|                       | <ul> <li>Transaction Level Instructions – In this<br/>section, OBTFPM user can input any<br/>Customer Instructions received as part of<br/>transaction processing. This section will be<br/>enabled only for customer initiated<br/>transactions.</li> </ul>                                         |               |
| Submit                | Task will get moved to next logical stage of Drawing under Transferred LC.                                                                                                    |               |
|                       | If mandatory fields have not been captured, system will display an error message until the mandatory fields data are provided.                                                                                                    |               |
| Refer                 | On click of Refer, user must select a Refer Reason from the values displayed by the system.  Refer Codes:  R1- Documents missing  R2- Signature Missing  R3- Input Error  R4- Insufficient Balance/Limits  R5 - Others.                                                                              |               |
| Save & Close          | Save the information provided and holds the task in you queue for working later. This option will not submit the request                                                                                                    |               |
| Cancel                | Cancel the Scrutiny stage inputs.                                                                                                    |               |

| Field  | Description                                                                                                    | Sample Values |
|--------|----------------------------------------------------------------------------------------------------|---------------|
| Hold   | The details provided will be registered and status will be on hold.                                                                   |               |
|        | This option is used, if there are any pending information yet to be received from applicant and appropriate remarks must be provided. |               |
| Back   | Click Back to move the task to the previous segment                                                                                   |               |
| Reject | On click of Reject, user must select a Reject Reason from a list displayed by the system.                                             |               |
|        | Reject Codes:                                                                                                    |               |
|        | R1- Documents missing                                                                                                    |               |
|        | R2- Signature Missing                                                                                                    |               |
|        | R3- Input Error                                                                                                    |               |
|        | R4- Insufficient Balance/Limits                                                                                                    |               |
|        | R5 - Others.                                                                                                    |               |
|        | Select a Reject code and give a Reject Description.                                                                                   |               |
|        | This reject reason will be available in the remarks window throughout the process.                                                    |               |

## 3.3 Data Enrichment

DE stage for update of drawings under Transferred LC will be applicable only for nondiscrepant drawings or where discrepancies have already been waived. This stage is not applicable for drawings where documents are received with discrepancies.

The user can enrich details of update drawings under Transferred LC.

#### Note

For expired line of limits, the task moves to "Limit Exception" stage under Free Tasks, on 'Submit' of DE Stage with the reason for exception as "Limit Expired".

Do the following steps to acquire a task at Data Enrichment stage:

1. Using the entitled login credentials for Scrutiny stage, login to the OBTFPM application.

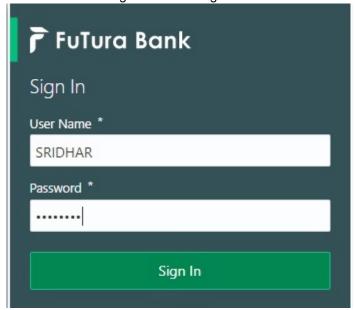

2. On login, user must be able to view the dashboard screen with widgets as mapped to the user.

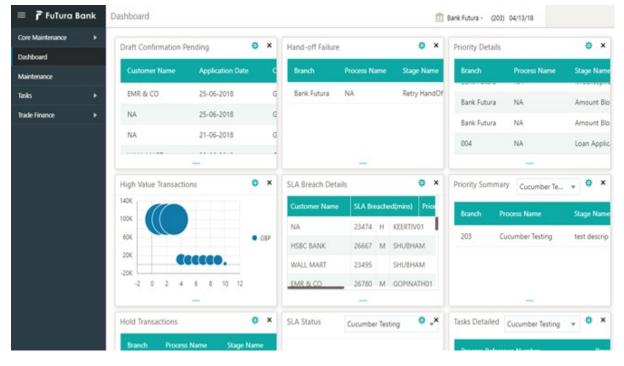

3. Click Trade Finance> Tasks> Free Tasks.

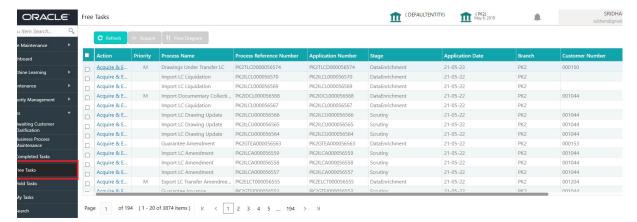

4. Select the appropriate task and click **Acquire & Edit** to edit the task or click **Acquire** to edit the task from **My Tasks** tab.

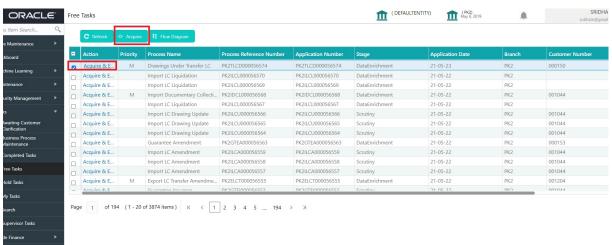

5. The acquired task will be available in **My Tasks** tab. Click **Edit** to provide input for Data Enrichment stage.

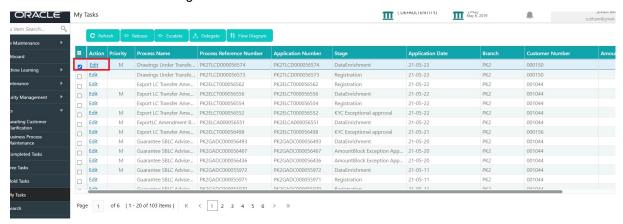

The Data Enrichment stage has five sections as follows:

- Main Details
- Document Details
- Shipment Details
- Additional Conditions
- Discrepancy Details

- Maturity Details
- Advices
- Additional Details
- Settlement Details
- Summary

Let's look at the details for Data Enrichment stage. User must be able to enter/update the following fields. Some of the fields that are already having value from Scrutiny/Online channels may not be editable.

### 3.3.1 Main Details

Refer to 3.2.1 Main Details.

#### 3.3.2 Document Details

Refer to 3.2.2 Document Details.

### 3.3.3 Shipment Details

Refer to 3.2.3 Shipment Details.

### 3.3.4 Additional Conditions

Refer to 3.2.4 Additional Conditions.

### 3.3.5 <u>Discrepancy Details</u>

Refer to 3.2.5 Discrepancy Details.

### 3.3.6 <u>Maturity Details</u>

Refer to 3.2.6 Maturity Details.

### 3.3.7 Advices

Advices menu displays the advices from the back office as tiles. User can edit the fields in the tile, if required.

DE User can view the Advices generated for Drawings under Transferred LC process. Some of the possible advices could be Payment Message, Non Payment/Non Acceptance Advise, and Document Arrival Notice.

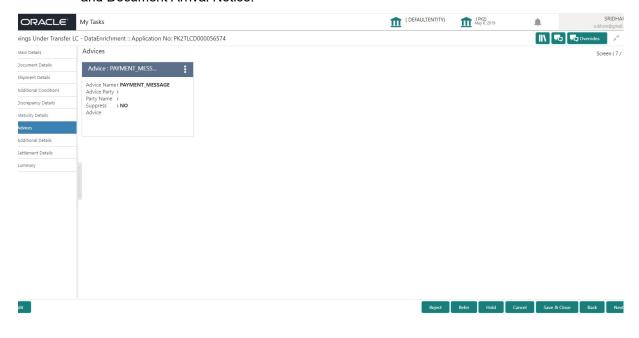

The user can also suppress the Advice, if required.

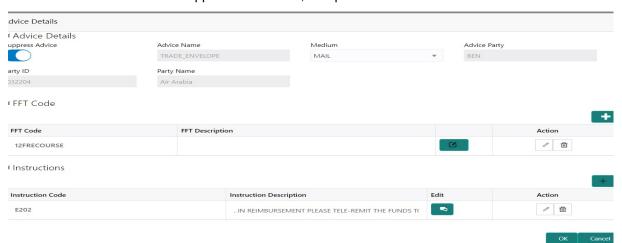

| Field           | Description                                                                                     | Sample Values |
|-----------------|-------------------------------------------------------------------------------------------------|---------------|
| Suppress Advice | <b>Toggle on</b> : Switch on the toggle if advice is suppressed.                                |               |
|                 | <b>Toggle off</b> : Switch off the toggle if suppress advice is not required for the amendments |               |
| Advice Name     | User can select the instruction code as a part of free text.                                    |               |
| Medium          | The medium of advices is defaulted from the system. User can update if required.                |               |
| Advice Party    | Value be defaulted from Guarantee /SBLC Issuance. User can update if required.                  |               |

| Field                   | Description                                                                    | Sample Values |
|-------------------------|--------------------------------------------------------------------------------|---------------|
| Party ID                | Value be defaulted from Guarantee /SBLC Issuance. User can update if required. |               |
| Party Name              | Read only field.                                                               |               |
|                         | Value be defaulted from Guarantee /SBLC Issuance.                              |               |
| Free Format Text        |                                                                                |               |
| FTT Code                | User can select the FFT code as a part of free text.                           |               |
| FFT Description         | FFT description is populated based on the FFT code selected.                   |               |
| +                       | Click plus icon to add new FFT code.                                           |               |
| Action                  | Click Edit icon to remove any existing FFT code.                               |               |
|                         | Click Delete icon to remove any existing FFT code.                             |               |
| Instruction Details     |                                                                                |               |
| Instruction Code        | User can select the instruction code as a part of free text.                   |               |
| Instruction Description | Instruction description is populated based on the FFT code selected.           |               |
| +                       | Click plus icon to add new instruction code.                                   |               |
| Action                  | Click Edit icon to remove any existing instruction code.                       |               |
|                         | Click Delete icon to remove any existing instruction code.                     |               |

## 3.3.7.1 Action Buttons

| Field                 | Description                                                                                                    | Sample Values |
|-----------------------|----------------------------------------------------------------------------------------------------|---------------|
| Documents             | User can see the documents uploaded.                                                                                                    |               |
|                       | The user can view and input/view application details simultaneously.                                                                                                    |               |
|                       | When a user clicks on the uploaded document, Document window get opened and on clicking the view icon of the uploaded document, Application screen should get split into two. The one side of the document allows to view and on the other side allows to input/view the details in the application. |               |
| Remarks               | User can capture remarks as well as see remarks made in the earlier screens/stages.                                                                                                    |               |
| Overrides             | Click to view the overrides accepted by the user.                                                                                                    |               |
| Customer Instructions | Click to view/ input the following                                                                                                    |               |
|                       | <ul> <li>Standard Instructions – In this section, the<br/>system will populate the details of Standard<br/>Instructions maintained for the customer.<br/>User will not be able to edit this.</li> </ul>                                                                                              |               |
|                       | <ul> <li>Transaction Level Instructions – In this<br/>section, OBTFPM user can input any<br/>Customer Instructions received as part of<br/>transaction processing. This section will be<br/>enabled only for customer initiated<br/>transactions.</li> </ul>                                         |               |
| Refer                 | User must select a Refer Reason from the values displayed by the system.  Refer Codes:                                                                                                    |               |
|                       | <ul> <li>R1- Documents missing</li> <li>R2- Signature Missing</li> <li>R3- Input Error</li> <li>R4- Insufficient Balance/Limits</li> <li>R5 - Others.</li> </ul>                                                                                                    |               |
| Save & Close          | Save the information provided and holds the task in for working later. This option will not submit the request.                                                                                                    |               |
| Cancel                | Cancel the Data Enrichment stage inputs.                                                                                                    |               |
| Hold                  | The details provided will be on hold.  This option is used, if there are any pending information yet to be received from applicant and appropriate remarks must be provided.                                                                                                    |               |

| Field  | Description                                                                                                    | Sample Values |
|--------|----------------------------------------------------------------------------------------------------|---------------|
| Reject | On click of Reject, user must select a Reject Reason from a list displayed by the system.                                                                                                    |               |
|        | Reject Codes:                                                                                                    |               |
|        | R1- Documents missing                                                                                                    |               |
|        | R2- Signature Missing                                                                                                    |               |
|        | R3- Input Error                                                                                                    |               |
|        | R4- Insufficient Balance/Limits                                                                                                    |               |
|        | R5 - Others.                                                                                                    |               |
|        | Select a Reject code and give a Reject Description.                                                                                                    |               |
|        | This reject reason will be available in the remarks window throughout the process.                                                                                                    |               |
| Next   | On click of Next, system should validate if all the mandatory fields have been captured. Necessary error and override messages to be displayed. On successful validation, system moves the task to the next data segment. |               |
| Back   | Click of Back to move the task to the previous segment.                                                                                                    |               |

### 3.3.8 Additional Details

DE user can input the details in applicable tiles for drawing under the LC. This is a multigrid section with facility to attach more than one line.

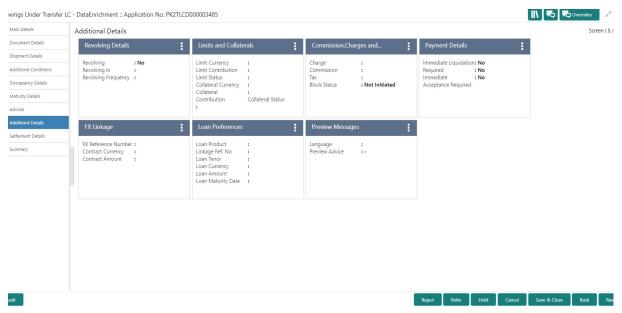

#### 3.3.8.1 Limit and Collateral

On Approval, system should not release the Earmarking against each limit line and system should handoff the "Limit Earmark Reference Number "to the back office. On successful handoff, back office will make use of these "Limit Earmark Reference Number" to release the

Limit Earmark done in the mid office (OBTFPM) and should Earmark the limit from the Back office.

In case multiple Lines are applicable, Limit Earmark Reference for all lines to be passed to the back office.

System will display the Limits available as applicable during the Issuance/ Amendment.

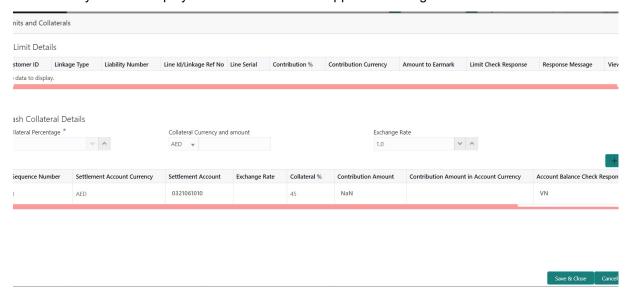

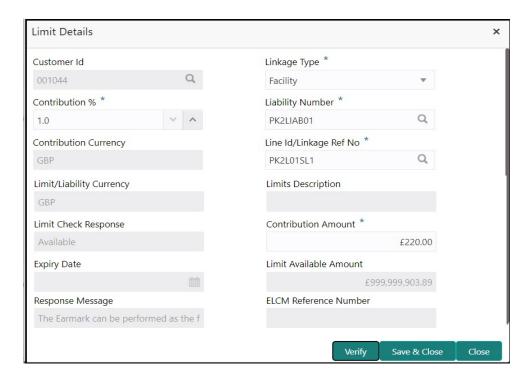

Provide the Limit Details based on the description in the following table:

Field Description Sample Values

Limit Details

Click View link to view limit details.

Below fields are displayed on the Limit Details pop-up screen, if the user clicks plus icon.

| Field                  | Description                                                                                                    | Sample Values |
|------------------------|----------------------------------------------------------------------------------------------------|---------------|
| Customer ID            | Applicant's/Applicant Bank customer ID will get defaulted.                                                                                                    |               |
| Linkage Type           | Select the linkage type. Linkage type can be: Facility Liability By default Linkage Type should be "Facility".                                                                                                    |               |
| Contribution%          | System will default this to 100%. User can modify, if contribution is more than 100%. System will display an alert message, if modified.  Once contribution % is provided, system will                                                                                                    |               |
|                        | default the amount.  System to validate that if Limit Contribution% plus Collateral% is equal to 100. If the total percentage is not equal to 100 application will display an alert message.                                                                                                    |               |
| Liability Number       | Click <b>Search</b> to search and select the Liability Number from the look-up.                                                                                                    |               |
|                        | The list has all the Liabilities mapped to the customer.                                                                                                    |               |
| Contribution Currency  | The LC currency will be defaulted in this field.                                                                                                    |               |
| Line ID/Linkage Ref No | Click <b>Search</b> to search and select the from the various lines available and mapped under the customer id gets listed in the drop down. LINE ID-DESCRIPTION will be available for selection along with Line ID. When you click on 'verify', the system will return value if the limit check was successful or Limit not Available. If limit check fails, the outstanding limit after the transaction value will be shown in the limit outstanding amount. |               |
|                        | Note                                                                                                    |               |
|                        | User can also select expired Line ID from the lookup and on clicking the verify button, system should default "The Earmarking cannot be performed as the Line ID is Expired" in the "Response Message" field.                                                                                                    |               |
|                        | This field is disabled and read only, if <b>Linkage Type</b> is <b>Liability</b> .                                                                                                    |               |
| Line Serial            | Displays the serial of the various lines available and mapped under the customer id.                                                                                                    |               |
|                        | This field appears on the Limits grid.                                                                                                    |               |

| Field                     | Description                                                                                                    | Sample Values |
|---------------------------|----------------------------------------------------------------------------------------------------|---------------|
| Limit/ Liability Currency | Limit Currency will be defaulted in this field, when you select the <b>Liability Number</b>                                                                               |               |
| Limits Description        | This field displays the limits description.                                                                                                    |               |
| Limit Check Response      | Response can be 'Success' or 'Limit not Available' based on the limit service call response.                                                                              |               |
| Amount to Earmark         | Amount to Earmark will default based on the contribution %.                                                                                                    |               |
|                           | User can change the value.                                                                                                    |               |
| Expiry Date               | This field displays the date up to which the Line is valid                                                                                                    |               |
| Limit Available Amount    | This field will display the value of available limit, i.e., limit available without any earmark. The Limit Available Amount must be greater than the Contribution Amount. |               |
|                           | The value in this field appears, if you click the Verify button.                                                                                                    |               |
| Response Message          | Detailed Response message.                                                                                                    |               |
|                           | The value in this field appears, if you click the Verify button.                                                                                                    |               |
| ELCM Reference Number     | This field displays the ELCM reference number.                                                                                                    |               |

#### **Collateral Details**

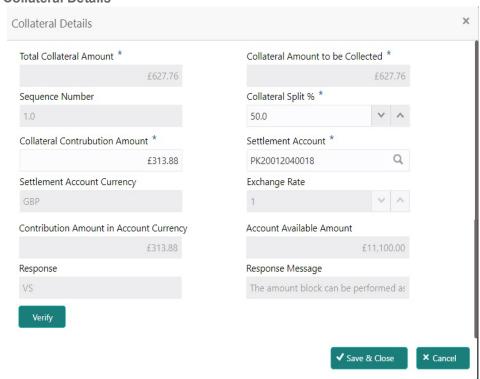

Provide the collateral details based on the description provided in the following table:

| Field                          | Description                                                                                                    | Sample Values |
|--------------------------------|----------------------------------------------------------------------------------------------------|---------------|
| Cash Collateral Details        |                                                                                                    |               |
| Collateral Percentage          | Specify the percentage of collateral to be linked to this transaction.                                                                                                    |               |
| Collateral Currency and amount | System populates the contract currency as collateral currency by default.  User can modify the collateral Currency and amount.                                                                        |               |
| Exchange Rate                  | System populates the exchange rate maintained. User can modify the collateral Currency and amount. System validates for the Override Limit and the Stop limit if defaulted exchange rate is modified. |               |
| Click + plus icon to add ne    | ν collateral details.                                                                                                    | ı             |

Below fields are displayed on the Collateral Details pop-up screen, if the user clicks plus icon.

| Total Collateral Amount           | Read only field.                                                                                                    |  |
|-----------------------------------|----------------------------------------------------------------------------------------------------|--|
|                                   | This field displays the total collateral amount provided by the user.                                                                                                    |  |
| Collateral Amount to be Collected | Read only field.  This field displays the collateral amount yet to be collected as part of the collateral split.                                                                                                    |  |
| Sequence Number                   | Read only field.  The sequence number is auto populated with the value, generated by the system.                                                                                                    |  |
| Collateral Split %                | Specify the collateral split% to be collected against the selected settlement account.                                                                                                    |  |
| Collateral Contribution<br>Amount | Collateral contribution amount will get defaulted in this field.                                                                                                    |  |
|                                   | The collateral % maintained for the customer is defaulted into the Collateral Details screen. If collateral % is not maintained for the customer, then system should default the collateral % maintained for the product. User can modify the defaulted collateral percentage, in which case system should display a override message "Defaulted Collateral Percentage modified. |  |
| Settlement Account                | Select the settlement account for the collateral.                                                                                                    |  |
| Settlement Account Currency       | Settlement Account Currency will be auto-populated based on the Settlement Account selection.                                                                                                    |  |

| Field                        | Description                                                                                                    | Sample Values |
|------------------------------|----------------------------------------------------------------------------------------------------|---------------|
| Exchange Rate                | Read only field.                                                                                                    |               |
|                              | This field displays the exchange rate, if the settlement account currency is different from the collateral currency.                                                                                                    |               |
| Contribution Amount in       | Read only field.                                                                                                    |               |
| Account Currency             | This field displays the contribution amount in the settlement account currency as defaulted by the system.                                                                                                    |               |
| Account Available Amount     | Read only field.                                                                                                    |               |
|                              | Account available amount will be auto-populated based on the Settlement Account selection.                                                                                                    |               |
| Response                     | Response can be 'Success' or 'Amount not Available'.                                                                                                    |               |
|                              | System populates the response on clicking the <b>Verify</b> button.                                                                                                    |               |
| Response Message             | Detailed Response message.                                                                                                    |               |
|                              | System populates the response on clicking the <b>Verify</b> button.                                                                                                    |               |
| Verify                       | Click to verify the account balance of the Settlement Account.                                                                                                    |               |
| Save & Close                 | Click to save and close the record.                                                                                                    |               |
| Cancel                       | Click to cancel the entry.                                                                                                    |               |
| Below fields appear in the C | Cash Collateral Details grid along with the above fie                                                                                                    | lds.          |
| Collateral %                 | User must enter the percentage of collateral to be linked to this transaction. If the value is more than 100% system will display an alert message.                                                                          |               |
|                              | System defaults the collateral % maintained for the customer into the Collateral Details screen. If collateral % is not maintained for the customer, then system should default the collateral % maintained for the product. |               |
|                              | User can modify the defaulted collateral percentage, in which case system should display an override message "Defaulted Collateral Percentage modified".                                                                     |               |

| Field                             | Description                                                                                                    | Sample Values |
|-----------------------------------|----------------------------------------------------------------------------------------------------|---------------|
| Contribution Amount               | This field displays the collateral contribution amount.                                                                                                    |               |
|                                   | The collateral % maintained for the customer is defaulted into the Collateral Details screen. If collateral % is not maintained for the customer, then system should default the collateral % maintained for the product. User can modify the defaulted collateral percentage, in which case system should display a override message "Defaulted Collateral Percentage modified. |               |
| Account Balance Check<br>Response | This field displays the account balance check response.                                                                                                    |               |
| Delete Icon                       | Click minus icon to remove any existing Collateral Details.                                                                                                    |               |
| Edit Link                         | Click edit link to edit any existing Collateral Details.                                                                                                    |               |

## 3.3.8.2 Commission, Charges and Taxes

Refer to 3.2.7.1 Commission, Charges and Taxes Details.

#### 3.3.8.3 Payment Details

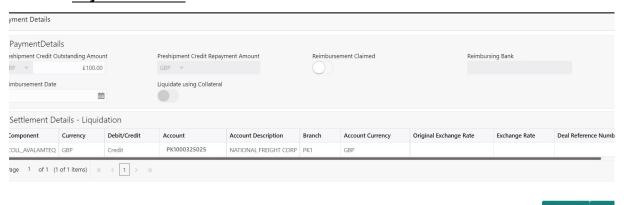

Provide payment details based on the description in the following table:

| Field                                       | Description                                                   | Sample Values |
|---------------------------------------------|---------------------------------------------------------------|---------------|
| Pre-shipment Credit Out-<br>standing Amount | Specify the pre-shipment credit outstanding amount.           |               |
| Pre-shipment Credit<br>Repayment Amount     | This field displays the pre-shipment credit repayment amount. |               |

| Field                            | Description                                                                                                    | Sample Values |
|----------------------------------|----------------------------------------------------------------------------------------------------|---------------|
| Reimbursement Claimed            | Switch on the toggle if the reimbursement is already claimed.                                                                                           |               |
|                                  | This field is applicable only if reimbursement is applicable and LC has reimbursement bank details.                                                     |               |
| Reimbursing Bank                 | Read only field.                                                                                                    |               |
|                                  | Reimbursing bank details gets defaulted from the LC.                                                                                                    |               |
|                                  | System will display the Reimbursing bank details from the LC record.                                                                                    |               |
|                                  | This field is enabled for the user to select the Reimbursing bank, if <b>Reimbursement Claimed</b> toggle is On.                                        |               |
|                                  | Note                                                                                                    |               |
|                                  |                                                                                                    |               |
|                                  | If the user selects another bank and in case the selected Bank is not RMA Compliant, the system displays error message "RMA arrangement not available". |               |
| Reimbursement Date               | This field will be enabled only if Reimbursement Claimed is 'Yes'.                                                                                      |               |
|                                  | Enables user to capture the reimbursement date. If reimbursement date is later than the branch date, system will display an error.                      |               |
| Liquidate using Collateral       | Switch On the toggle to liquidate using collateral.                                                                                                    |               |
| Settlement Details - Liquidation |                                                                                                    |               |
| Component                        | Components gets defaulted based on the product selected.                                                                                                |               |
| Currency                         | Application displays the default currency for the component.                                                                                            |               |
| Debit/Credit                     | Application displays the debit/credit indicators for the components.                                                                                    |               |
| Account                          | Application Displays the account details for the components.                                                                                            |               |
| Account Description              | Application displays the description of the selected account.                                                                                           |               |
| Branch                           | Application displays the branch of the selected account.                                                                                                |               |
| Account Currency                 | Application defaults the currency for all the items based on the account number.                                                                        |               |

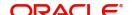

| Field                  | Description                                                                                      | Sample Values |
|------------------------|--------------------------------------------------------------------------------------------------|---------------|
| Original Exchange Rate | System displays the Original Exchange Rate as simulated in settlement details section from OBTF. |               |
| Exchange Rate          | The exchange rate.                                                                               |               |
| Deal Reference Number  | The exchange deal reference number.                                                              |               |

### 3.3.8.4 FX Linkage

This section enables the user to link the existing FX contract(s) to the LC transactions. User can link multiple forward.

FX contract linkage with the Bill booking can happen only for immediate liquidation of sight payment or for Usance. For manual sight payment, the user needs to link the FX contract on the date of liquidation of the Bill.

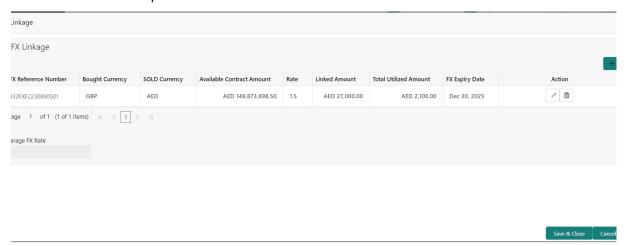

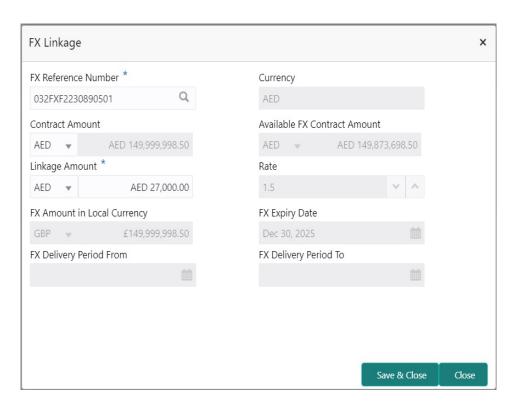

Provide the FX linkage detail based on the description in the following table:

| Field                                                                                     | Description                                                                                                    | Sample Values |  |  |
|-------------------------------------------------------------------------------------------|----------------------------------------------------------------------------------------------------|---------------|--|--|
| Click + plus icon to add new FX linkage details.                                          |                                                                                                    |               |  |  |
| Below fields are displayed on the FX linkage pop-up screen, if the user clicks plus icon. |                                                                                                    |               |  |  |
| FX Reference Number                                                                       | Select the FX contract reference number from the LOV.                                                                                         |               |  |  |
|                                                                                           | On select and save and close, system defaults the available amount, bot currency, sold currency and rate.                                     |               |  |  |
|                                                                                           | Forward FX Linkage available for selection at bill would be as follows,                                                                       |               |  |  |
|                                                                                           | <ul> <li>Counterparty of the FX contract should be<br/>the counterparty of the Bill contract.</li> </ul>                                      |               |  |  |
|                                                                                           | <ul> <li>Active Forward FX transactions authorized<br/>not marked for auto liquidation.</li> </ul>                                            |               |  |  |
|                                                                                           | Bill contract currency should be BOT currency of the FX transaction in case of an export Bill or the SOLD currency in case of an Import Bill. |               |  |  |
| Currency                                                                                  | This field displays the FX SOLD currency from the linked FX contract.                                                                         |               |  |  |
| Contract Amount                                                                           | This field displays the FX SOLD currency and Amount.                                                                                          |               |  |  |
|                                                                                           | The user can change the currency.                                                                                                    |               |  |  |

| Field                           | Description                                                                                                    | Sample Values |
|---------------------------------|----------------------------------------------------------------------------------------------------|---------------|
| Available FX Contract<br>Amount | This field displays the available FX contract amount.                                                                                                    |               |
|                                 | The value is from the "Available Amount" in FXDLINKG screen in OBTR.                                                                                                    |               |
|                                 | Available Amount SOLD currency and Amount is displayed.                                                                                                    |               |
| Linkage Amount                  | This field displays the amount available for linkage.                                                                                                    |               |
|                                 | The Linkage amount should default the LC Contract Currency and allowed to change the linkage amount alone.                                                                                                    |               |
|                                 | The validation "Sum of Linked amount will not be greater than contract amount" or "Linkage amount will not be greater than the available amount for linkage" should be triggered on save of the FX linkage screen when trying to link the single FX or multiple FX. |               |
| Rate                            | This field displays the exchange rate defaulted from the linked FX Contract.                                                                                                    |               |
| FX Amount in Local Currency     | This field displays the FX amount in local currency.                                                                                                    |               |
|                                 | The value is defaulted as FX BOT currency and Amount from FXDTRONL                                                                                                    |               |
| FX Expiry Date                  | This field displays the expiry date from the linked FX contract.                                                                                                    |               |
| FX Delivery Period - From       | This field displays the date from which the contract is valid for utilization.                                                                                                    |               |
| FX Delivery Period - To         | This field displays the date to which the contract is valid for utilization.                                                                                                    |               |
| Below fields appear in the F    | X linkage grid along with the above fields.                                                                                                    |               |
| Bought Currency                 | This field displays the currency from the linked FX contract.                                                                                                    |               |
| Sold Currency                   | This field displays the currency from the linked FX contract.                                                                                                    |               |
| Available Contract Amount       | Available amount will be FX contract amount minus the linked amount. Available amount for linkage should be greater than Zero.                                                                                                    |               |
| Linked Amount                   | Sum of Linked amount will not be greater than LC contract amount.                                                                                                    |               |
|                                 | Linked amount will not be greater than the available amount for linkage.                                                                                                    |               |

| Field                 | Description                                                                                                    | Sample Values |
|-----------------------|----------------------------------------------------------------------------------------------------|---------------|
| Total Utilized amount | This field displays the total amount utilized against the corresponding linked FX. On query, both Utilized and Total Utilized amount holds the amount of latest version.                                                                                                    |               |
|                       | The value is Total Utilized Amount SOLD currency and Amount for Import LC/Guarantee Issuance from FXDLINKG                                                                                                    |               |
| Average FX Rate       | Multiple forward FX contract could be linked, and exchange rate of FX contract vary from each. Hence, effective exchange rate for bill would be arrived using weighted average method and it is utilized during purchase/negotiation/discount or liquidation of the bill. This will be populated in the Average FX Rate. |               |
| Action                | Click the Edit icon to modify the FX details.                                                                                                    |               |
|                       | Click the Delete icon to delete the FX details.                                                                                                    |               |

#### 3.3.8.5 Loan Preference

This section enables the user to request for a loan to liquidate the drawing under the LC. This section will be enabled based on the product selected for booking the drawing under the LC.

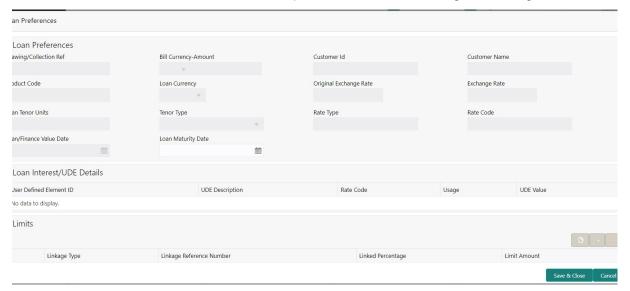

Provide the loan preference details based on the description in the following table:

| Field                  | Description                                                                                                    | Sample Values |
|------------------------|----------------------------------------------------------------------------------------------------|---------------|
| Drawing/Collection Ref | Read only field.  This field displays the loan product linked to the drawing product.                                 |               |
| Bill Currency-Amount   | Outstanding Drawing/ Collection Currency and Amount. Defaults from the underlying task. User cannot change the value. |               |

| Field                   | Description                                                                                                    | Sample Values |
|-------------------------|----------------------------------------------------------------------------------------------------|---------------|
| Customer Id             | Read only field.                                                                                                    |               |
|                         | This field displays the customer ID of the applicant/applicant bank.                                                               |               |
| Customer Name           | Read only field.                                                                                                    |               |
|                         | This field displays the applicant/applicant bank name.                                                                             |               |
| Product Code            | Defaults from the underlying Collection/ Drawing Product maintenance. User cannot change the value.                                |               |
| Loan Currency           | Loan currency is defaulted from the bill currency.                                                                                 |               |
|                         | Note                                                                                                    |               |
|                         | Loan currency allowed either in contract currency or in local currency.                                                            |               |
| Original Exchange Rate  | System displays the Original Exchange rate.                                                                                        |               |
| Exchange Rate           | Exchange rate applicable for Local Currency.                                                                                       |               |
|                         | User can enter the Exchange rate.                                                                                                  |               |
|                         | System validates the exchange rate is within the allowed range.                                                                    |               |
| Loan Tenor Units        | Application defaults the loan tenor units based on the product.                                                                    |               |
|                         | User can change the value within the variance of loan tenor.                                                                       |               |
| Tenor Type              | System defaults the value. Values are Days,<br>Months and Years. The numerical value for Days<br>or months or Years is applicable. |               |
| Rate Type               | System defaults the rate type.                                                                                                    |               |
| Rate Code               | System populates the Rate code as part of simulation.                                                                              |               |
| Loan/Finance Value Date | System defaults the branch date as Value date. User cannot change the value.                                                       |               |
| Loan Maturity Date      | System defaults the date based on the Loan value date and Loan tenor.                                                              |               |

Loan Interest/UDE Details

| Field                         | Description                                                                                                    | Sample Values |
|-------------------------------|----------------------------------------------------------------------------------------------------|---------------|
| User Defined Element ID       | System populates the UDE Element ID as part of simulation. User are allowed to change the selection through LOV.                                               |               |
| UDE Description               | System populates the UDE description as part of simulation. If a user changes the UDE ID, system should populate the description.                              |               |
| Rate Code                     | System populates the Rate code as part of simulation.                                                                                                    |               |
| Usage                         | System populates the details as part of simulation.                                                                                                    |               |
| UDE Value                     | System populates the value as part of simulation.                                                                                                    |               |
| Limits                        |                                                                                                    |               |
| Linkage Type                  | System defaults the linkage type as "Facility" from back office.                                                                                               |               |
| Linkage Reference Num-<br>ber | System defaults the Linkage reference as part of simulation. User can change the value. Linkages available for the customer should be displayed for selection. |               |
| Linked Percentage             | User can enter the value. Maximum is 100. User cannot enter negative values.                                                                                   |               |
| Limit Amount                  | System defaults the value. System should populate the value based on the contribution percentage.                                                              |               |

## 3.3.8.6 <u>Preview</u>

User can view the draft preview of the advise.

User can preview the MT999 messages for the applicable MT7XX messages generated by the Back office system in the Preview Message.

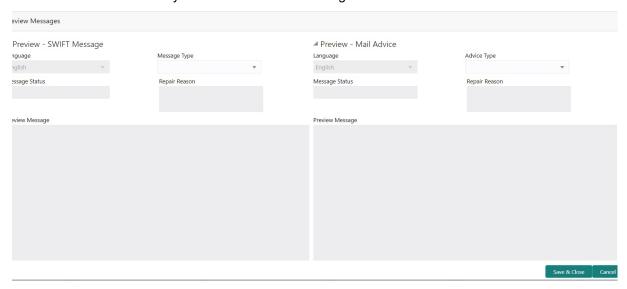

| Field                   | Description                                                                                                    | Sample Values |
|-------------------------|----------------------------------------------------------------------------------------------------|---------------|
| Preview - SWIFT Message |                                                                                                    |               |
| Language                | Read only field. English is set as default language for the preview.                                                            |               |
| Message type            | Select the message type from the drop down. User can choose to see preview of different message like MT 700, MT 740 and MT 701. |               |
| Message Status          | Read only field.  Display the message status of draft message of liquidation details.                                           |               |
| Repair Reason           | Read only field.  Display the message repair reason of draft message of liquidation details.                                    |               |
| Preview Message         | Display a preview of the draft message.                                                                                         |               |
| Preview - Mail Device   |                                                                                                    |               |
| Language                | Read only field.  English is set as default language for the preview.                                                           |               |
| Advice Type             | Select the advice type.                                                                                                    |               |
| Message Status          | Read only field.  Display the message status of draft message of liquidation details.                                           |               |

| Field           | Description                                                                                  | Sample Values |
|-----------------|----------------------------------------------------------------------------------------------|---------------|
| Repair Reason   | Read only field.  Display the message repair reason of draft message of liquidation details. |               |
| Preview Message | Display a preview of the advice.                                                             |               |

## 3.3.8.7 Action Buttons

Use action buttons based on the description in the following table:

| Field                 | Description                                                                                                    | Sample Values |
|-----------------------|----------------------------------------------------------------------------------------------------|---------------|
| Documents             | User can see the documents uploaded.                                                                                                    |               |
|                       | The user can view and input/view application details simultaneously.                                                                                                    |               |
|                       | When a user clicks on the uploaded document, Document window get opened and on clicking the view icon of the uploaded document, Application screen should get split into two. The one side of the document allows to view and on the other side allows to input/view the details in the application.                                                                                              |               |
| Remarks               | User can capture remarks as well as see remarks made in the earlier screens/stages.                                                                                                    |               |
| Overrides             | Click to view the overrides accepted by the user.                                                                                                    |               |
| Customer Instructions | Standard Instructions – In this section, the system will populate the details of Standard Instructions maintained for the customer. User will not be able to edit this.      Transaction Level Instructions – In this section, OBTFPM user can input any Customer Instructions received as part of transaction processing. This section will be enabled only for customer initiated transactions. |               |
| Refer                 | On click of Refer, user must select a Refer Reason from the values displayed by the system. Refer Codes:  R1- Documents missing R2- Signature Missing R3- Input Error R4- Insufficient Balance/Limits R5 - Others.                                                                                                    |               |

| Field        | Description                                                                                                    | Sample Values |
|--------------|----------------------------------------------------------------------------------------------------|---------------|
| Save & Close | Save the information provided and holds the task in you queue for working later. This option will not submit the request.                                                                                                    |               |
| Cancel       | Cancel the Drawing Under Transferred LC DE stage inputs.                                                                                                    |               |
| Hold         | The details provided will be registered and status will be on hold.  This option is used, if there are any pending information yet to be received from applicant and appropriate remarks must be provided.                                                                                                    |               |
| Reject       | On click of Reject, user must select a Reject Reason from a list displayed by the system.  Reject Codes:  R1- Documents missing R2- Signature Missing R3- Input Error R4- Insufficient Balance/Limits R5 - Others.  Select a Reject code and give a Reject Description.  This reject reason will be available in the remarks window throughout the process. |               |
| Back         | Click Back to move the task to the previous segment                                                                                                    |               |
| Next         | On click of Next, system should validate if all the mandatory fields have been captured. Necessary error and override messages to be displayed. On successful validation, system moves the task to the next data segment.                                                                                                    |               |

## 3.3.9 Settlement Details

DE User can view the settlement details during Drawings under Transferred LC process.

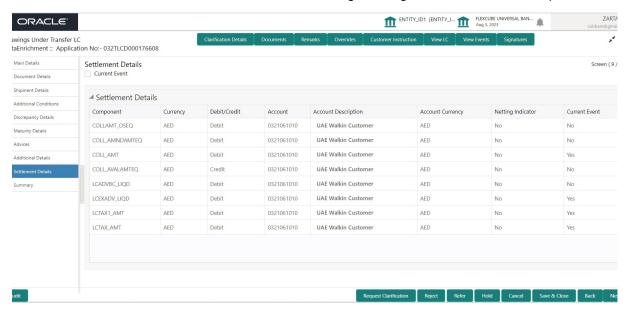

The following fields should be displayed during Drawings under Transferred LC:

| Field               | Description                                                                                                    | Sample Values |
|---------------------|----------------------------------------------------------------------------------------------------|---------------|
| Current Event       | The user can select the check box to populate the settlement details of the current event associated with the task. On De-selecting the check box, the system list all the accounts under the settlement details irrespective of the current event. |               |
| Component           | Components gets defaulted based on the product selected.                                                                                                    |               |
| Currency            | Application displays the default currency for the component.                                                                                                    |               |
| Debit/Credit        | Application displays the debit/credit indicators for the components.                                                                                                    |               |
| Account             | Application Displays the account number chosen.                                                                                                    |               |
| Account Description | Application displays the description of the selected account.                                                                                                    |               |
| Account Currency    | Application defaults the currency for all the items based on the account number.                                                                                                    |               |
| Netting Indicator   | Application displays the applicable netting indicator.                                                                                                    |               |
| Current Event       | Application displays the current event as Y or N.                                                                                                    |               |

On click of any component in the grid, the application displays Party Details, Payment Details and Remittance Information.

## 3.3.9.1 Party Details

Provide the party details based on the description in the following table:

| Field                                       | Description                                                     | Sample Values |
|---------------------------------------------|-----------------------------------------------------------------|---------------|
| Transfer Type                               | Select the transfer type from the drop list:                    |               |
|                                             | Customer Transfer                                               |               |
|                                             | Bank Transfer for own account                                   |               |
|                                             | Direct Debit Advice                                             |               |
|                                             | Managers Check                                                  |               |
|                                             | Customer Transfer with Cover                                    |               |
|                                             | Bank Transfer                                                   |               |
| Charge Details                              | Select the charge details for the transactions:                 |               |
|                                             | Beneficiary All Charges                                         |               |
|                                             | Remitter Our Charges                                            |               |
|                                             | Remitter All Charges                                            |               |
| Netting Indicator                           | Select the netting indicator for the component:                 |               |
|                                             | • Yes                                                           |               |
|                                             | • No                                                            |               |
| Ordering Customer                           | Select the ordering customer from the LOV.                      |               |
| Ordering Institution                        | Select the ordering institution from the LOV.                   |               |
| Senders Correspondent                       | Select the senders correspondent from the LOV.                  |               |
| Receivers Correspondent                     | Select the receivers correspondent from the LOV.                |               |
| Intermediary Institution                    | Select the intermediary institution from the LOV.               |               |
| Account with Institution                    | Select the account with institution from the LOV.               |               |
| Beneficiary Institution                     | Select the beneficiary institution from the LOV.                |               |
| Ultimate Beneficiary                        | Select the ultimate beneficiary from the LOV.                   |               |
| Intermediary Reimburse-<br>ment Institution | Select the intermediary reimbursement institution from the LOV. |               |

## 3.3.9.2 Payment Details

Provide the Payment Details based on the description in the following table:

| Field                | Description                             | Sample Values |
|----------------------|-----------------------------------------|---------------|
| Sender to Receiver 1 | Provide the sender to receiver message. |               |
| Sender to Receiver 2 | Provide the sender to receiver message. |               |
| Sender to Receiver 3 | Provide the sender to receiver message. |               |
| Sender to Receiver 4 | Provide the sender to receiver message. |               |

| Field                | Description                             | Sample Values |
|----------------------|-----------------------------------------|---------------|
| Sender to Receiver 5 | Provide the sender to receiver message. |               |
| Sender to Receiver 6 | Provide the sender to receiver message. |               |

## 3.3.9.3 Remittance Information

Provide the Payment Details based on the description in the following table:

| Field            | Description                  | Sample Values |
|------------------|------------------------------|---------------|
| Payment Detail 1 | Provide the payment details. |               |
| Payment Detail 2 | Provide the payment details. |               |
| Payment Detail 3 | Provide the payment details. |               |
| Payment Detail 4 | Provide the payment details. |               |

## 3.3.9.4 Action Buttons

| Field                 | Description                                                                                                    | Sample Values |
|-----------------------|----------------------------------------------------------------------------------------------------|---------------|
| Documents             | User can see the documents uploaded.                                                                                                    |               |
|                       | The user can view and input/view application details simultaneously.                                                                                                    |               |
|                       | When a user clicks on the uploaded document, Document window get opened and on clicking the view icon of the uploaded document, Application screen should get split into two. The one side of the document allows to view and on the other side allows to input/view the details in the application. |               |
| Remarks               | User can capture remarks as well as see remarks made in the earlier screens/stages.                                                                                                    |               |
| Overrides             | Click to view the overrides accepted by the user.                                                                                                    |               |
| Customer Instructions | Click to view/ input the following                                                                                                    |               |
|                       | <ul> <li>Standard Instructions – In this section, the<br/>system will populate the details of Standard<br/>Instructions maintained for the customer.<br/>User will not be able to edit this.</li> </ul>                                                                                              |               |
|                       | <ul> <li>Transaction Level Instructions – In this<br/>section, OBTFPM user can input any<br/>Customer Instructions received as part of<br/>transaction processing. This section will be<br/>enabled only for customer initiated<br/>transactions.</li> </ul>                                         |               |
| Refer                 | On click of Refer, user must select a Refer Reason from the values displayed by the system.  Refer Codes:  R1- Documents missing R2- Signature Missing R3- Input Error R4- Insufficient Balance/Limits R5 - Others.                                                                                  |               |
| Save & Close          | Save the information provided and holds the task in you queue for working later.  This option will not submit the request.                                                                                                    |               |
| Cancel                | Cancel the Drawing Under Transferred LC DE stage inputs.                                                                                                    |               |
| Hold                  | The details provided will be registered and status will be on hold.  This option is used, if there are any pending information yet to be received from applicant and appropriate remarks must be provided.                                                                                           |               |

| Field  | Description                                                                                                    | Sample Values |
|--------|----------------------------------------------------------------------------------------------------|---------------|
| Reject | On click of Reject, user must select a Reject Reason from a list displayed by the system.                                                                                                    |               |
|        | Reject Codes:                                                                                                    |               |
|        | R1- Documents missing                                                                                                    |               |
|        | <ul> <li>R2- Signature Missing</li> </ul>                                                                                                    |               |
|        | R3- Input Error                                                                                                    |               |
|        | <ul> <li>R4- Insufficient Balance/Limits</li> </ul>                                                                                                    |               |
|        | R5 - Others.                                                                                                    |               |
|        | Select a Reject code and give a Reject Description.                                                                                                    |               |
|        | This reject reason will be available in the remarks window throughout the process.                                                                                                    |               |
| Back   | Click Back to move the task to the previous segment                                                                                                    |               |
| Next   | On click of Next, system should validate if all the mandatory fields have been captured. Necessary error and override messages to be displayed. On successful validation, system moves the task to the next data segment. |               |

### 3.3.10 **Summary**

The User can review the summary of details in DE stage of Drawings under Transferred LC. The summary for Drawings under Transferred LC DE Stage is displayed as tiles. User can drill down from summary Tiles into respective data segments.

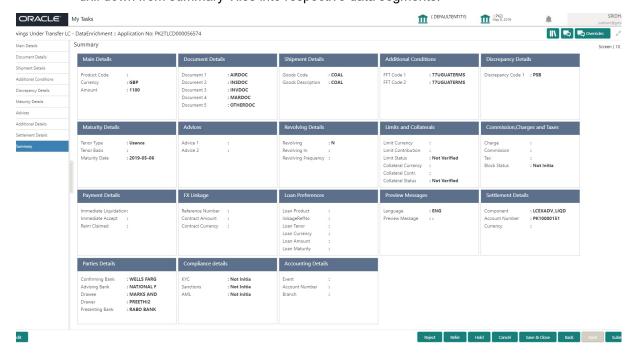

**Tiles Displayed in Summary** 

- Main Details User can view details about application details and LC details.
- Party Details User can view party details like Presenting bank, applicant, advising bank etc.
- Beneficiary Confirmation Details User can view the beneficiary confirmation details.
- Document Details User can view the document details.
- Shipment Details User can view the availability and shipment details.
- Additional Conditions User can view the details of additional conditions.
- Discrepancy Details System displays if Discrepancies exist or not and the number of discrepancies on the face of the tile. On drill down, user can see all the discrepancies listed under the LC drawing.
- Maturity Details User can view the maturity details in case of Usance and Multi tenor drawings.
- Advices User can view the details of the advices.
- Payment Details User can view the payment details.
- Preview Message User can view the preview of draft message.
- Settlement Details User can view the settlement details.
- Preferences User can view set loan preferences.
- Compliance User can view compliance details. The status must be verified for KYC and to be initiated for AML and Sanction Checks.
- Accounting Details User can view the accounting entries generated in back office.

#### Note

When the Value Date is different from the Transaction Date for one or more accounting entries, system displays an Alert Message "Value Date is different from Transaction Date for one or more Accounting entries.

#### 3.3.10.1 Action Buttons

Use action buttons based on the description in the following table:

| Field     | Description                                                                                                    | Sample Values |
|-----------|----------------------------------------------------------------------------------------------------|---------------|
| Documents | User can see the documents uploaded.                                                                                                    |               |
|           | The user can view and input/view application details simultaneously.                                                                                                    |               |
|           | When a user clicks on the uploaded document, Document window get opened and on clicking the view icon of the uploaded document, Application screen should get split into two. The one side of the document allows to view and on the other side allows to input/view the details in the application. |               |
| Remarks   | User can capture remarks as well as see remarks made in the earlier screens/stages.                                                                                                    |               |
| Overrides | Click to view the overrides accepted by the user.                                                                                                    |               |

| Field                 | Description                                                                                                    | Sample Values |
|-----------------------|----------------------------------------------------------------------------------------------------|---------------|
| Customer Instructions | Click to view/ input the following                                                                                                    |               |
|                       | <ul> <li>Standard Instructions – In this section, the<br/>system will populate the details of Standard<br/>Instructions maintained for the customer.<br/>User will not be able to edit this.</li> </ul>              |               |
|                       | Transaction Level Instructions – In this section, OBTFPM user can input any Customer Instructions received as part of transaction processing. This section will be enabled only for customer initiated transactions. |               |
| Submit                | Task will get moved to next logical stage of Import LC Drawing.                                                                                                    |               |
|                       | If mandatory fields have not been captured, system will display an error message until the mandatory fields data are provided.                                                                                       |               |
| Refer                 | On click of Refer, user must select a Refer Reason from the values displayed by the system.                                                                                                    |               |
|                       | Refer Codes:                                                                                                    |               |
|                       | R1- Documents missing                                                                                                    |               |
|                       | R2- Signature Missing                                                                                                    |               |
|                       | <ul> <li>R3- Input Error</li> <li>R4- Insufficient Balance/Limits</li> </ul>                                                                                                    |               |
|                       | R5 - Others.                                                                                                    |               |
| Save & Close          | Save the information provided and holds the task in you queue for working later.                                                                                                    |               |
|                       | This option will not submit the request                                                                                                    |               |
| Cancel                | Cancel the Data Enrichment stage inputs.                                                                                                    |               |
| Hold                  | The details provided will be registered and status will be on hold.  This option is used, if there are any pending information yet to be received from applicant and appropriate remarks must be provided.           |               |

| Field  | Description                                                                               | Sample Values |
|--------|-------------------------------------------------------------------------------------------|---------------|
| Reject | On click of Reject, user must select a Reject Reason from a list displayed by the system. |               |
|        | Reject Codes:                                                                             |               |
|        | R1- Documents missing                                                                     |               |
|        | <ul> <li>R2- Signature Missing</li> </ul>                                                 |               |
|        | R3- Input Error                                                                           |               |
|        | R4- Insufficient Balance/Limits                                                           |               |
|        | R5 - Others.                                                                              |               |
|        | Select a Reject code and give a Reject Description.                                       |               |
|        | This reject reason will be available in the remarks window throughout the process.        |               |
| Back   | Click Back to move the task to the previous segment                                       |               |

## 3.4 Multi Level Approval

Approver user can approve the Drawings under Transferred LC transaction under the LC.

In case of Incoming SWIFT MT 750 processing and in case of discrepant documents received under LC, the drawings task will directly land in approval queue once submitted from scrutiny stage.

In case of documents received without discrepancies and without MT 750, the task will move from DE stage to approval.

#### Note

The user can simulate/recalculate charge details and during calling the handoff, if handoff is failed with error the OBTFM displays the Handoff failure error during the Approval of the task.

The Summary tiles should display a list of important fields with values. User must be able to drill down from summary Tiles into respective data segments to verify the details of all fields under the data segment.

#### 3.4.1 Authorization Re-Key (Non-Online Channel)

#### Note

Rekey is not applicable in case of processing Drawing of Incoming SWIFT MT 750. System will display the approval screens directly as the details have been auto populated from incoming SWIFT message.

The application will request approver for few critical field values as an authorization step. If the values captured match with the values available in the screen, system will allow user to open the transaction screens for further verification. If the re-key values are different from the values captured, then application will display an error message.

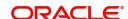

Open the task and re-key some of the critical field values from the request in the Re-key screen. Some of the fields below will dynamically be available for re-key.:

- First Beneficiary
- Second Beneficiary
- Drawing Currency, Amount

Re-key is applicable to the first approver in case of multiple approvers. All approvers will however be able see the summary tiles and the details in the screen by drill down from tiles.

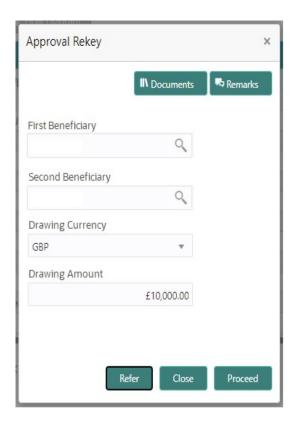

#### 3.4.1.1 Approval Summary

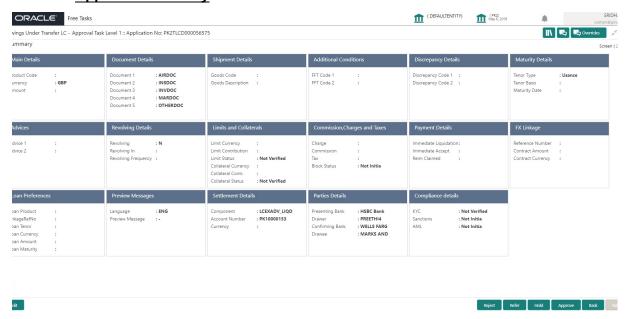

#### **Tiles Displayed in Summary**

- Main Details User can view details about application details and LC details.
- Party Details User can view party details like Presenting bank, applicant, advising bank etc.
- Beneficiary Confirmation Details User can view the beneficiary confirmation details.
- Document Details User can view the document details.
- Shipment Details User can view the availability and shipment details.
- Additional Conditions User can view the details of additional conditions.
- Discrepancy Details System displays if Discrepancies exist or not and the number of discrepancies on the face of the tile. On drill down, user can see all the discrepancies listed under the LC drawing.
- Maturity Details User can view the maturity details in case of Usance and Multi tenor drawings.
- Advices User can view the details of the advices.
- Payment Details User can view the payment details.
- Preview Message User can view the preview of draft message.
- Settlement Details User can view the settlement details.
- Preferences User can view set loan preferences.
- Compliance User can view compliance details. The status must be verified for KYC and to be initiated for AML and Sanction Checks.
- Accounting Details User can view the accounting entries generated in back office.

#### Note

When the Value Date is different from the Transaction Date for one or more accounting entries, system displays an Alert Message "Value Date is different from Transaction Date for one or more Accounting entries.

## 3.4.1.2 Action Buttons

Use action buttons based on the description in the following table:

| Field   | Description                                                                                                    | Sample Values |
|---------|----------------------------------------------------------------------------------------------------|---------------|
| Approve | On Submit, system should validate for all mandatory field values and the task should move to the next logical stage. If there are more approvers, task will move to the next approver for approval. If there are no more approvers, the transaction is handed off to the back end system for posting.                                                           |               |
| Refer   | On click of Refer, user must select a Refer Reason from the values displayed by the system.  Refer Codes:  R1- Documents missing R2- Signature Missing R3- Input Error R4- Insufficient Balance/Limits R5 - Others.                                                                                                    |               |
| Cancel  | Cancel the Data Enrichment stage inputs.                                                                                                    |               |
| Hold    | The details provided will be registered and status will be on hold.  This option is used, if there are any pending information yet to be received from applicant and appropriate remarks must be provided.                                                                                                    |               |
| Reject  | On click of Reject, user must select a Reject Reason from a list displayed by the system.  Reject Codes:  R1- Documents missing  R2- Signature Missing  R3- Input Error  R4- Insufficient Balance/Limits  R5 - Others.  Select a Reject code and give a Reject Description.  This reject reason will be available in the remarks window throughout the process. |               |
| Cancel  | Cancel the Import LC Drawing Approval Rekey.                                                                                                    |               |

#### 3.4.2 Summary

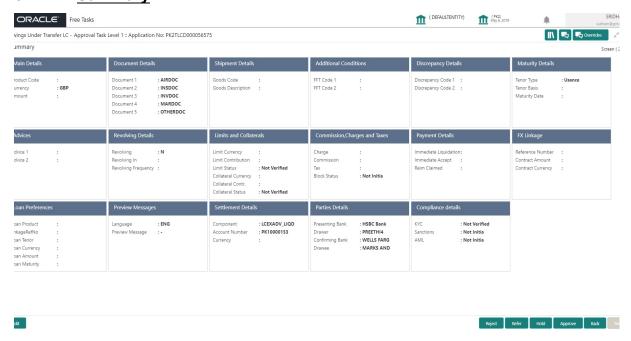

#### Tiles Displayed in Summary:

- Main Details User can view details about application details and LC details.
- Party Details User can view party details like applicant, advising bank etc.
- Beneficiary Confirmation Details User can view the beneficiary response details.
- Limits and Collaterals User can view limits and collateral details.
- Charges User can view charge details.
- Discrepancy Details User can view the discrepancy details of the drawing.
- Revolving Details User can view the revolving details.
- Maturity Details User can view the maturity details.
- Payment Details User can view the payment details.
- Preview Details User can view the preview the draft message.
- Settlement Details User can view the settlement details.
- Preferences User can view set loan preferences.
- FX Linkage User can view the details of FX Linkage.
- Compliance User can view compliance validation response. The status must be verified for KYC and to be initiated for AML and Sanction Checks.
- Accounting Details User can view the accounting entries generated in back office.

#### **Note**

When the Value Date is different from the Transaction Date for one or more accounting entries, system displays an Alert Message "Value Date is different from Transaction Date for one or more Accounting entries.

### 3.4.2.1 Action Buttons

Use action buttons based on the description in the following table:

| Field   | Description                                                                                                    | Sample Values |
|---------|----------------------------------------------------------------------------------------------------|---------------|
| Reject  | On click of Reject, user must select a Reject Reason from a list displayed by the system.                                                                                                    |               |
|         | Reject Codes:                                                                                                    |               |
|         | R1- Documents missing                                                                                                    |               |
|         | R2- Signature Missing                                                                                                    |               |
|         | R3- Input Error                                                                                                    |               |
|         | R4- Insufficient Balance/Limits                                                                                                    |               |
|         | R5 - Others.                                                                                                    |               |
|         | Select a Reject code and give a Reject Description.                                                                                                    |               |
|         | This reject reason will be available in the remarks window throughout the process.                                                                                                    |               |
| Hold    | The details provided will be registered and status will be on hold.                                                                                                    |               |
|         | This option is used, if there are any pending information yet to be received from applicant and appropriate remarks must be provided.                                                                                                    |               |
| Refer   | User will be able to refer the task back to the Data Enrichment user. User must select a Refer Reason from the values displayed by the system. Refer Codes:                                                                                                    |               |
|         | <ul> <li>R1- Documents missing</li> </ul>                                                                                                    |               |
|         | <ul> <li>R2- Signature Missing</li> </ul>                                                                                                    |               |
|         | R3- Input Error                                                                                                    |               |
|         | R4- Insufficient Balance- Limits                                                                                                    |               |
|         | R5 - Others                                                                                                    |               |
| Cancel  | Cancel the approval.                                                                                                    |               |
| Approve | On approve, application must validate for all mandatory field values, and task must move to the next logical stage. If there are more approvers, task will move to the next approver for approval. If there are no more approvers, the transaction is handed off to the back end system for posting. |               |

## 3.5 Reject Approval

As a Reject approver, user can review a transaction rejected and waiting for reject confirmation.

Log in into OBTFPM application to view the reject approval tasks for Drawing Under Transferred LC in queue. On opening the task, you will see summary tiles. The tiles will display a list of important fields with values.

The tile containing the screen from where the reject was triggered will be highlighted in red.

User can drill down from reject summary tiles into respective data segments to verify the details of all fields under the data segment.

### 3.5.1 **Application Details**

The application details data segment have values for requests received from both non-online and online channels.

#### 3.5.2 Summary

The data captured during handling of the transaction until the stage when reject is given will be available in the summary tile. Other fields will be blank when verified from summary tile.

The data segment in which the task was rejected will have the tiles highlighted in a different colour (red).

- Main Details User can view details about application details and LC details.
- Party Details User can view party details like applicant, advising bank etc.
- Beneficiary Response User can view beneficiary response details.
- Discrepancy Details User can view the discrepancy details of the drawing.
- Maturity Details User can view the maturity details.
- Limits and Collaterals User can view limits and collateral details.
- Charges User can view charge details.
- Revolving Details User can view revolving details on revolving LC.
- Payment Details User can view the payment details.
- Settlement Details User can view the settlement details.
- Preferences User can view set loan preferences.
- FX Linkage User can view the details of FX Linkage.
- Compliance User can view compliance details. The status must be verified for KYC and to be initiated for AML and Sanction Checks.

#### 3.5.3 Action Buttons

Use action buttons based on the description in the following table:

ı

| Field          | Description                                                                                                    | Sample Values |
|----------------|----------------------------------------------------------------------------------------------------|---------------|
| Reject Approve | On click of Reject Approve, the transaction is rejected.                                                                                      |               |
| Reject Decline | On click of Reject Decline, the task moves back to the stage where it was rejected. User can update the reason for reject decline in remarks. |               |
| Hold           | User can put the transaction on 'Hold'. Task will remain in Pending state.                                                                    |               |
| Cancel         | Cancel the Reject Approval.                                                                                                    |               |

ı

# Index

| A                        | 0                                     |        |
|--------------------------|---------------------------------------|--------|
| Additional Conditions    | Overview                              | 1      |
| Action Buttons25         | _                                     |        |
| Additional Details       | R                                     |        |
| Charge Details50         | Registration                          | 3      |
| Limits & Collateral38,   | Application Details                   | 5      |
| 47                       | LC Drawing Details                    |        |
| Payment Details50        | Miscellaneous                         | 9      |
| Revolving Details32      | Reject Approval                       | 65     |
| В                        | Action Buttons                        | 66     |
|                          | Application Details                   |        |
| Benefits1                | Summary                               | 66     |
| С                        | S                                     |        |
| Common Initiation Stage2 | Scrutiny                              | 10     |
| Action Buttons3          | Additional Conditions                 | 24     |
|                          | Additional Details                    | 30,    |
| D                        | 37                                    |        |
| Data Enrichment40        | Commission Details                    | 33, 35 |
| Additional Conditions42  | Tax Details                           | 34, 36 |
| Additional Conditions    | Discrepancy Details  Document Details |        |
| Discrepancy Details42    | Main Details                          |        |
| Document Details42       | Maturity Details                      |        |
| Main Details42           | Shipment Details                      |        |
| Maturity Details42       | Summary                               |        |
| Shipment Details42       | Shipment Details                      |        |
| Discrepancy Details      | Action Buttons                        | 23     |
| Action Buttons27         | Application                           |        |
| Discrepancy Details26    | Goods Details                         |        |
| Document Details         | Shipment Details                      | 21     |
| Application20            |                                       |        |
| E                        |                                       |        |
| Exceptions60             |                                       |        |
| K                        |                                       |        |
| Key Features1            |                                       |        |
| М                        |                                       |        |
| Main Details             |                                       |        |
| Action Buttons16         |                                       |        |
| Application Details13    |                                       |        |
| LC Drawing Details15     |                                       |        |
| Maturity Details         |                                       |        |
| Other Bank Charges30     |                                       |        |
| Multi Level Approval60   |                                       |        |
| Authorization Re-Key61   |                                       |        |

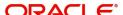